# **Sportlink Waterpolo Competitiemodule Digitaal Wedstrijdformulier** Werkinstructie

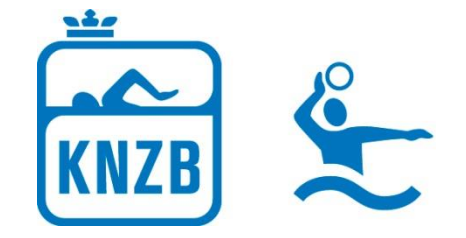

# **Internetverbinding (Wi-Fi)**

Voor het gebruiken van de applicatie van het Digitaal Wedstrijdformulier is een internetverbinding nodig. Zie hieronder welke acties online dan wel offline mogelijk zijn.

De applicatie werkt het best als er een wi-fi verbinding in de zwemzaal aanwezig is. Mogelijk dat u hiervoor het wachtwoord van het zwembad dient te hebben. Daarbij kan het zwembad voor de vereniging een eigen wi-fi signaal ter beschikking stellen. In overleg met het zwembad kan gekeken worden naar de beste oplossing.

Mocht het om een of andere reden niet mogelijk zijn om gebruik te maken van de wi-fi verbinding dan is het ook mogelijk om op een andere manier een internetverbinding te creëren.

- Middels het creëren van een wi-fi hotspot
- Tijdelijk installeren wifi router op het vaste Internet-netwerk binnen het zwembad

### **Het creëren van een hotspot**

De meeste moderne Android-smartphones en -tablets bieden de optie om de mobiele internetverbinding te delen en een wifi hotspot te creëren. Dat is gemakkelijk als in het zwembad met de laptop wilt gebruikmaken van de 3G- of 4Gverbinding van een Android-toestel.Middels de onderstaande stappen maak je gemakkelijk een wifi hotspot op je Android-toestel, zodat andere apparaten hiervan gebruik kunnen maken.

De wifi hotspot activeer je door naar 'Instellingen > Meer > Tethering en mobiele hotspot' te gaan. Het kan zijn dat de menu-opties bij jouw toestel een iets andere naam hebben. Vanuit 'Tethering en mobiele hotspot' configureer je de hotspot en kies je voor een naam, de beveiligingsmethode en een wachtwoord. Zorg voor een sterk wachtwoord door hoofdletters, kleine letters, cijfers en symbolen te combineren.

Als je de hotspot hebt geactiveerd, krijg je in de notificatiebalk een speciaal icoontje te zien (zie screenshot hierboven). Dit betekent dat de wifi hotspot actief is en dat het internet van je smartphone of tablet door andere toestellen gebruikt kan worden.

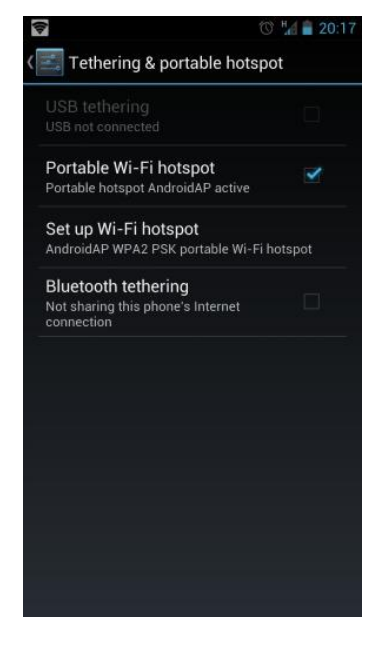

## **Wi-Fi router**

Er zijn op dit moment diverse wifi routers op de markt. De wifi routers hebben een ingebouwde 3G waarmee eigen Wi-Fi hotspot gecreëerd kan worden, door er een 3G SIM-kaart in te plaatsen. De wifi routers zijn tijdelijk te plaatsen tijdens wedstrijden en vervolgens na de wedstrijden weer op te bergen.

#### **Online en offline werken met het Digitaal Wedstrijdformulier**

Voor de volgende acties dient men online te zijn:

- $\triangleright$  op te starten en in te loggen
- $\triangleright$  om de spelersopgaaf te doen
- $\triangleright$  om de officialopgaaf te doen
- om het wedstrijdverloop te openen
- ¾ om het wedstrijdverloop af te sluiten (en naar de wedstrijdstatus te gaan)
- $\triangleright$  om de wedstrijd te registreren (in de volksmond: vast te leggen)

Voor de volgende actie kan offline gedaan worden

 $\triangleright$  om het wedstrijdverloop bij te houden

Het offline gebruik van de applicatie kan alleen plaatsvinden als het wedstrijdverloop scherm reeds open staat en de gebruiker tussentijds de tablet niet uit- en aanzet / de app niet afsluit en opstart. In dergelijke gevallen is er opnieuw verbinding nodig om verder te gaan met het DWF behorend bij de wedstrijd.

# **Start DWF applicatie**

- ¾ Klik op het icoontje van Sportlinked
- $\triangleright$  De applicatie opent zich

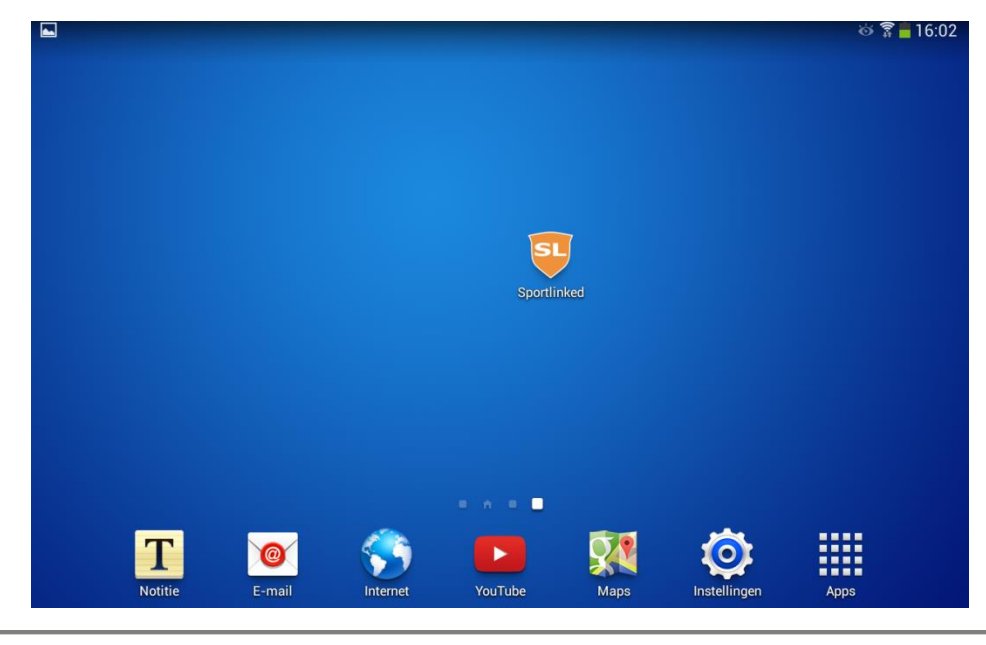

## Inloggen

## **Inloggen**

¾ Als de applicatie geopend is dan is keuze tussen de optie 'Registreren' en 'Inloggen'

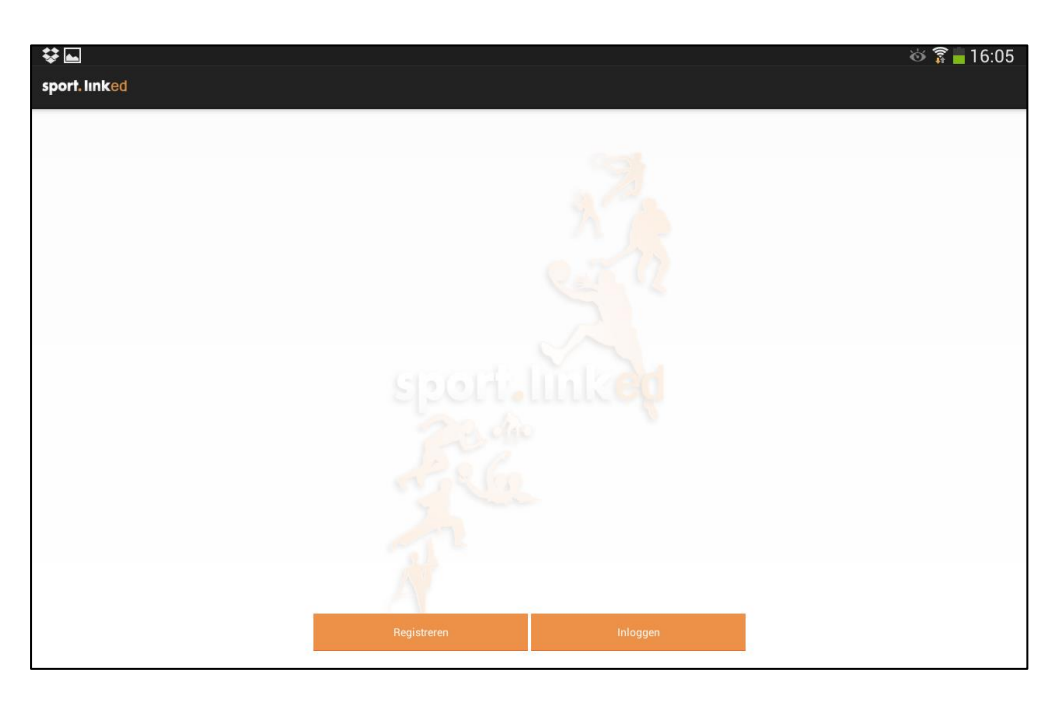

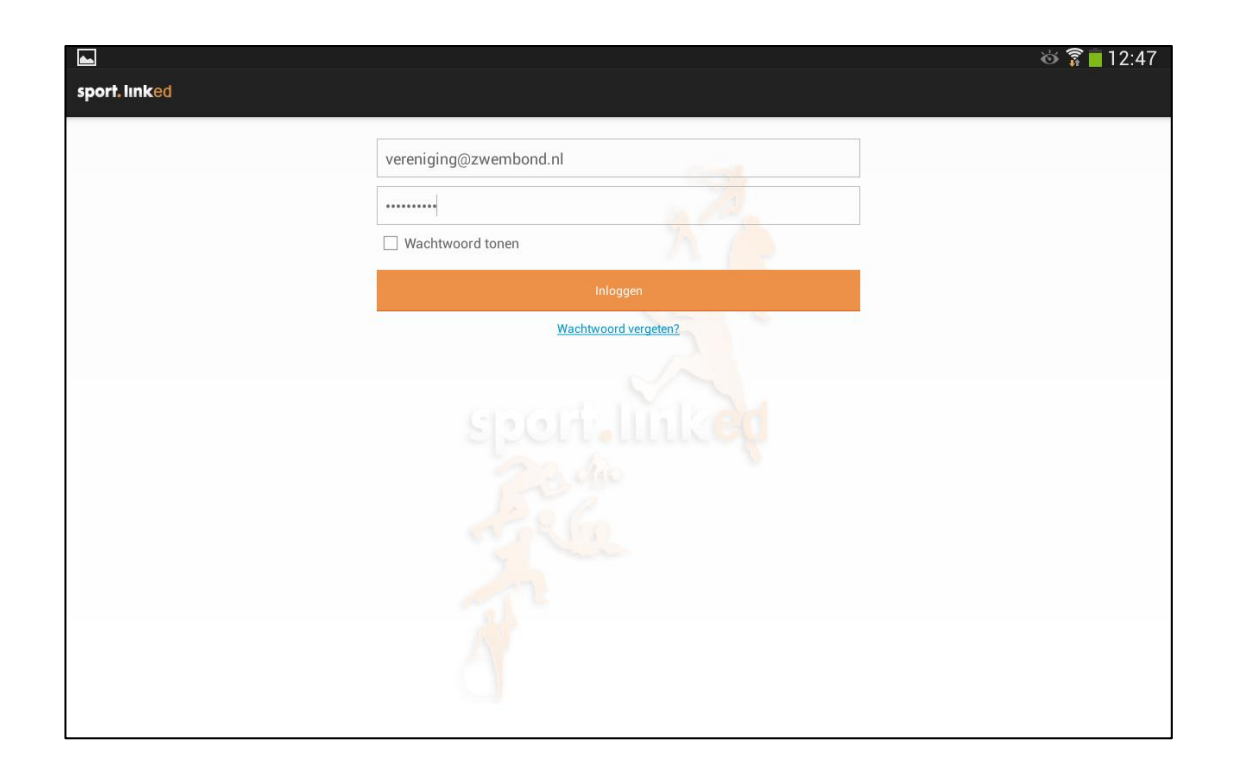

#### **Inloggen**

- $\triangleright$  Met de gebruikersnaam en wachtwoord is het daarna mogelijk om in te loggen.
- ¾ Na inloggen is de gebruiker permanent ingelogd. Na download en installatie van nieuwe updates / nieuwe versies van de app is de gebruiker nog steeds ingelogd na het openen van de app. In de app heeft de gebruiker wel zelf de keuze om uit te loggen wanneer dat wenselijk is.

#### **Wachtwoord vergeten**

- ¾ De gebruiker heeft in het inlogscherm tevens de mogelijkheid om aan te geven dat hij zijn wachtwoord is vergeten.
- ¾ Door opgave van de gebruikersnaam / het e-mailadres kan het wachtwoord gereset worden.
- ¾ De gebruiker ontvangt op zijn gebruikersnaam / e-mailadres een e-mail ontvangen met daarin een reset wachtwoord link.

# Wedstrijdprogramma

- $\triangleright$  Na inloggen opent de applicatie zich
- ¾ In het begin scherm staan in de linkerkolom verschillende onderdelen

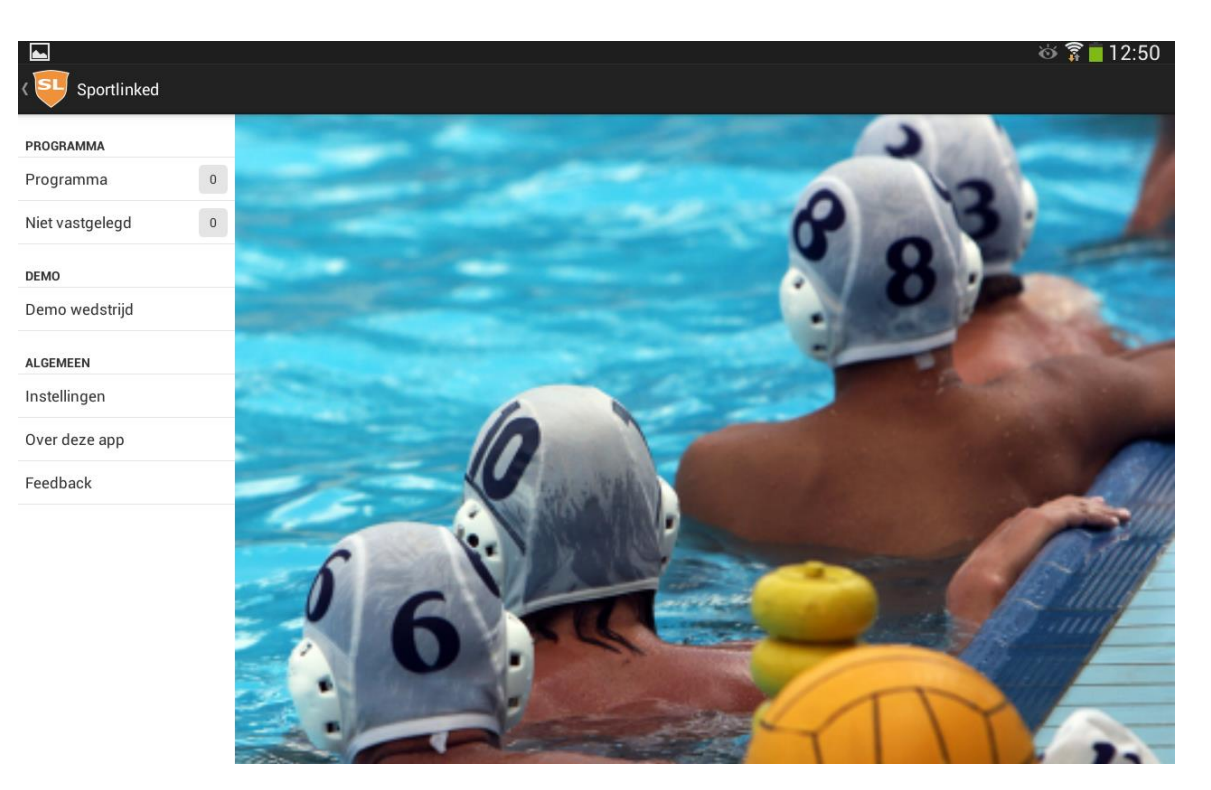

- Programma: hier staan de wedstrijd voor de komende wedstrijddag.
- Niet vastgelegd: wedstrijden die nog niet definitief zijn vastgelegd
- Demo Wedstrijd: hiermee wordt de mogelijkheid geboden om te oefenen met het werken met het DWF zonder dat hier een competitie wedstrijd aangekoppeld is.
- Instellingen: in dit menu item dient aangegeven te worden of met oplopende of met aflopende klok wordt gespeeld. Tevens de mogelijkheid om uit te loggen.

# Wedstrijddetails

¾ Klik op Programma. Hier staan alle wedstrijd die voor de betreffende speeldag op het programma staan.

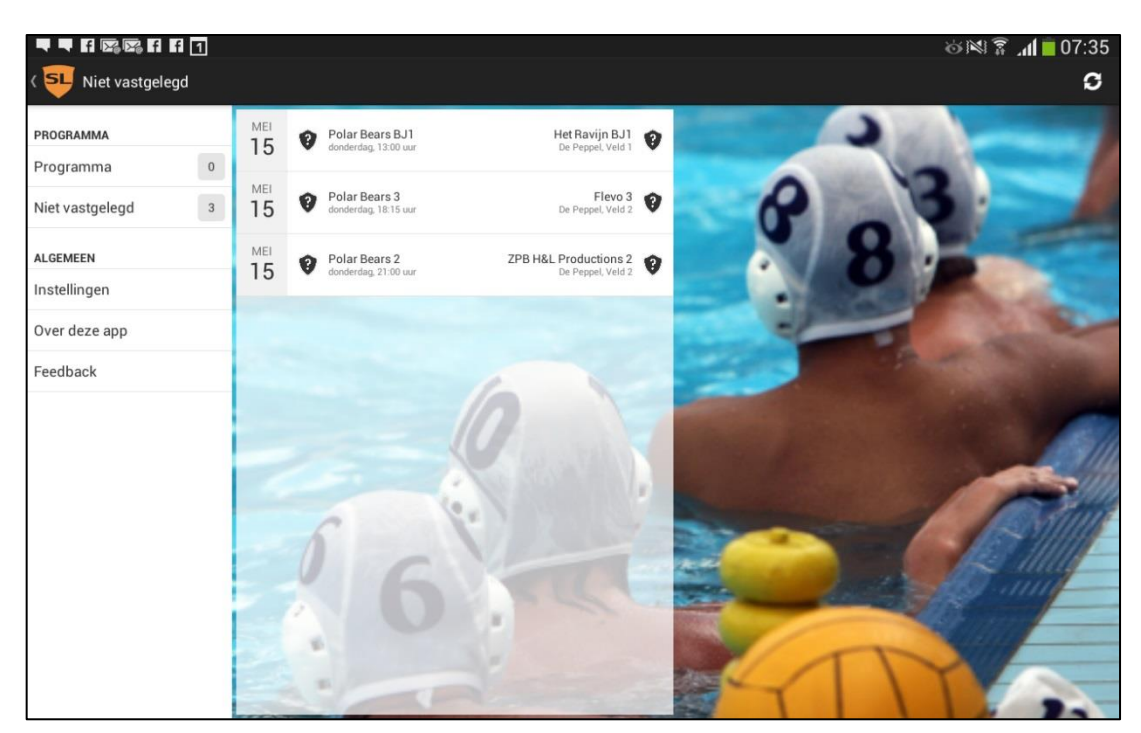

¾ Klik op de betreffende wedstrijd en in de rechter kolom verschijnen de details van de wedstrijd.

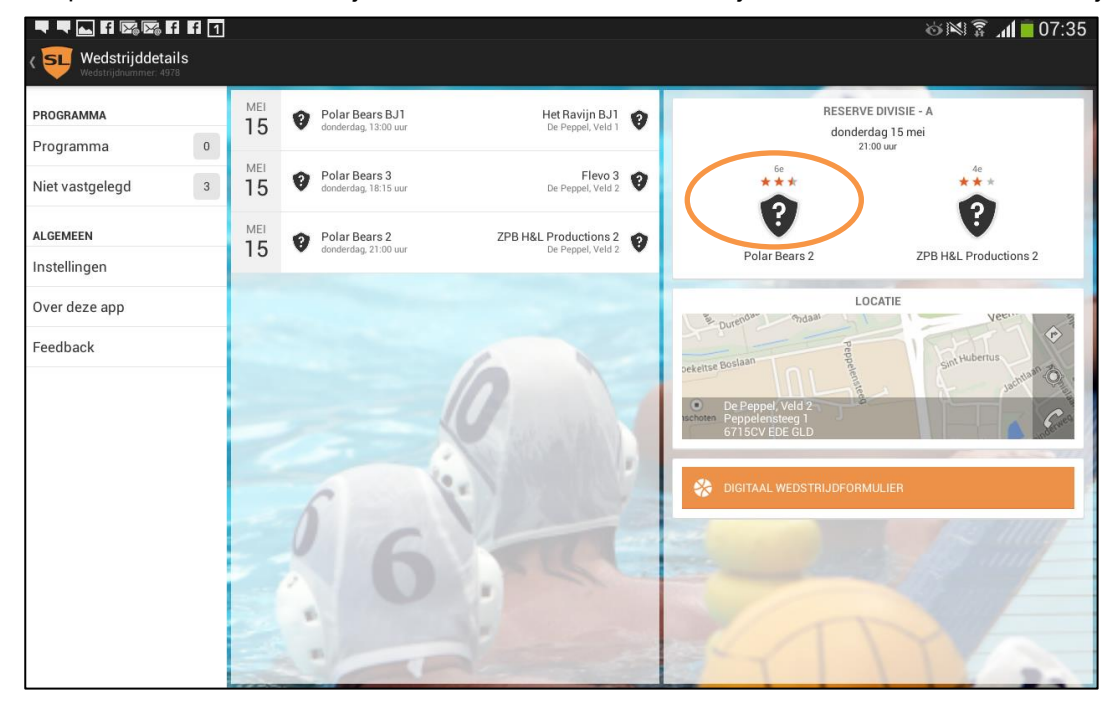

- $\triangleright$  Er staat aangeven:
- Klasse
- Datum en tijdstip
- Teams (evt. voorzien van verenigingslogo's)
	- ¾ Door te klikken op één van de teams opent zich een scherm waar informatie over het betreffende team terug te vinden is.
	- $\triangleright$  Stand > de stand van de betreffende poule
- $\triangleright$  Uitslagen > de uitslagen van het betreffende team tot heden
- ¾ Statistieken > per speelster aangegeven welk capnummer, aantal doelpunten, UMV's

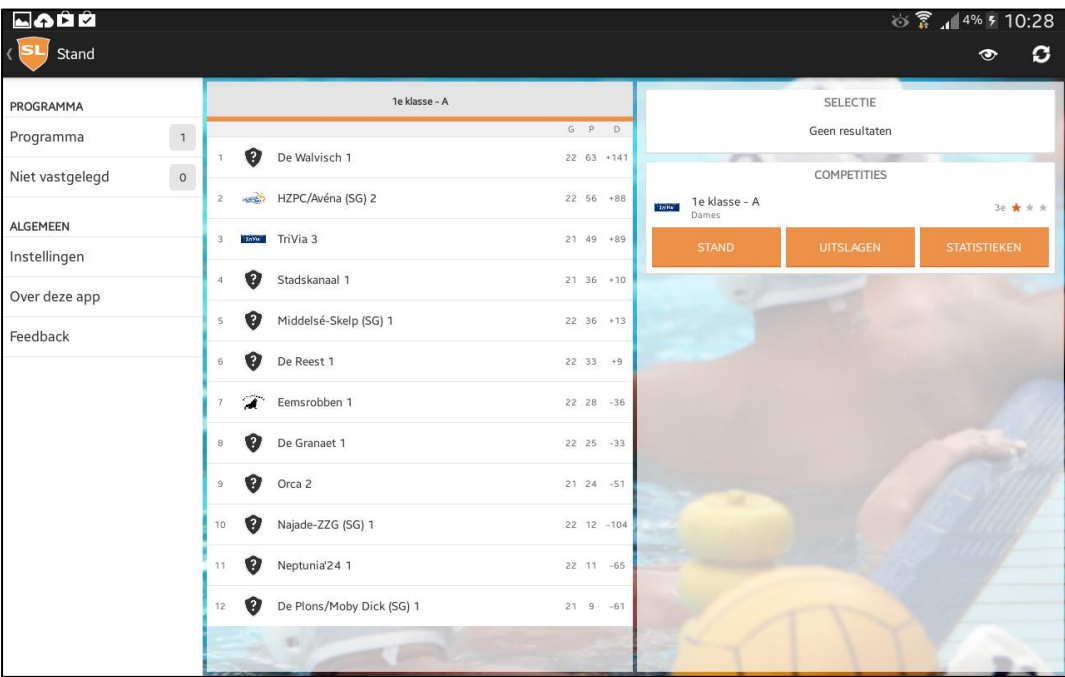

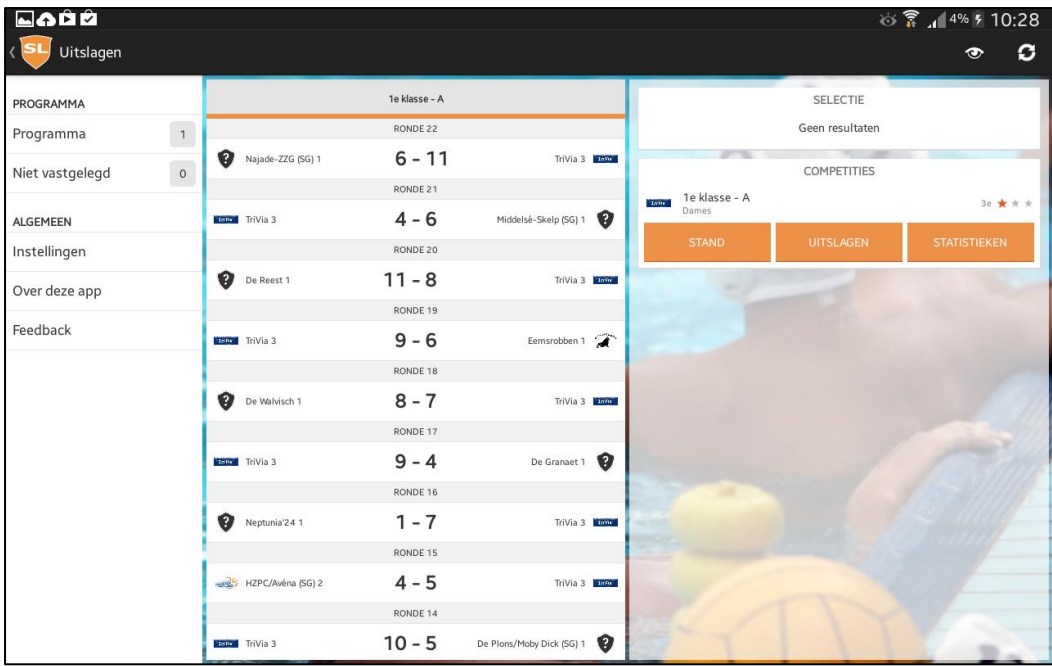

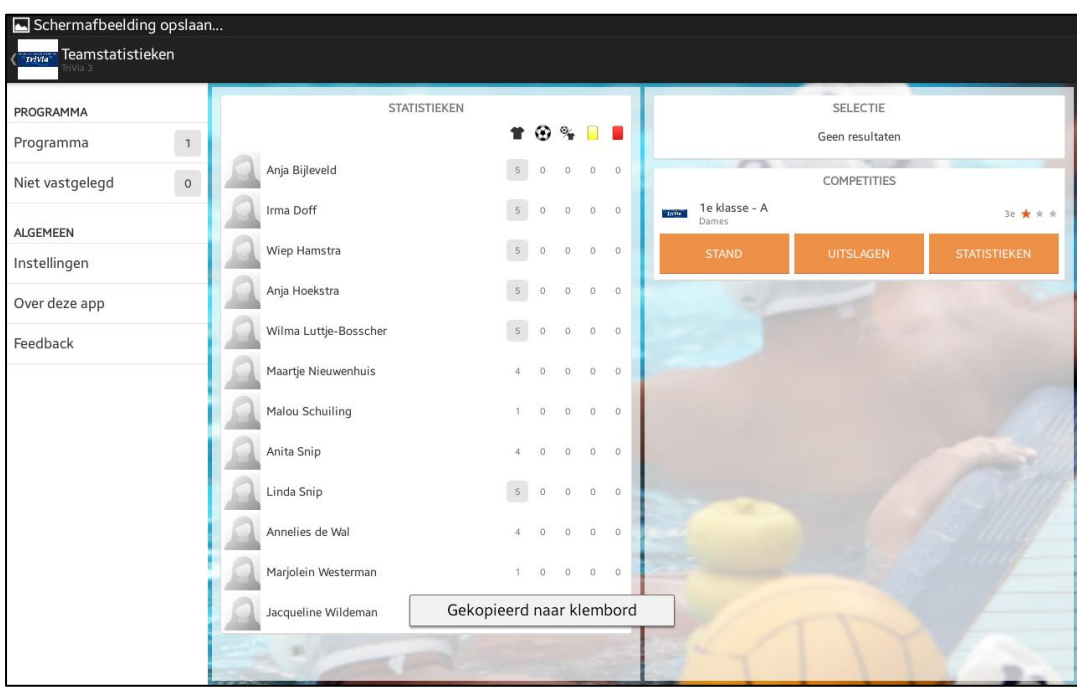

- Locatie; door te klikken wordt een plattegrond in Google Maps geopend waardoor het mogelijk is om een routeplanning te maken.

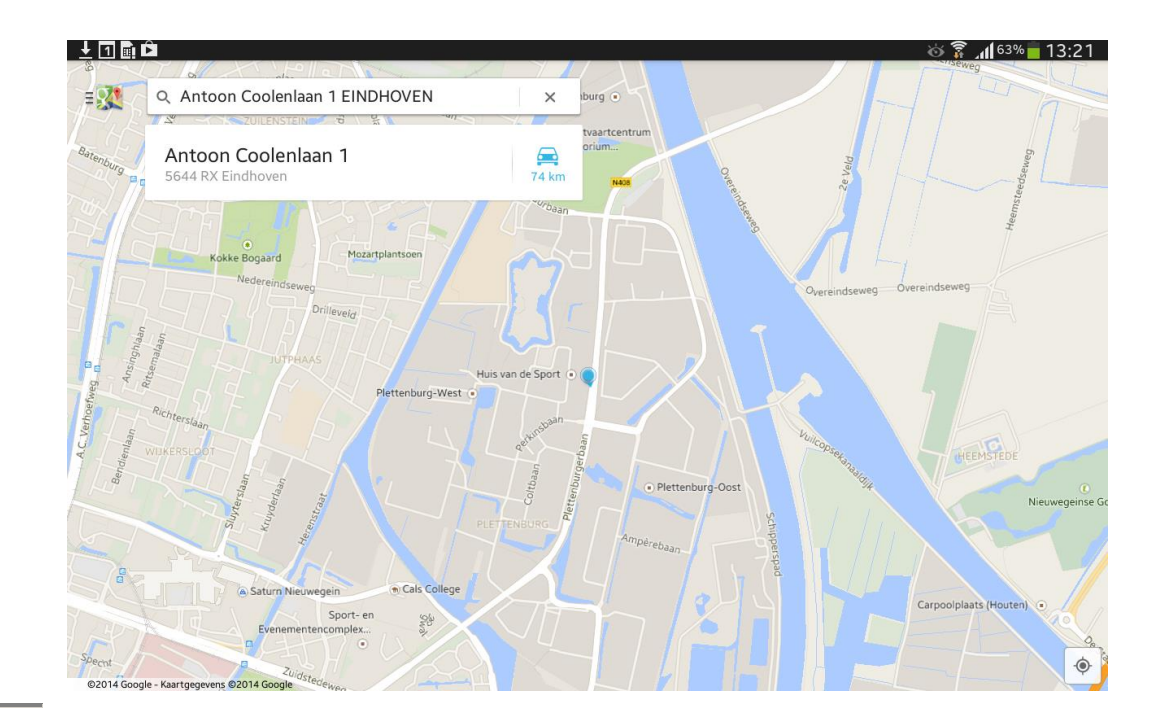

# Wedstrijdformulier

¾ Klik op Digitaal wedstrijdformulier.

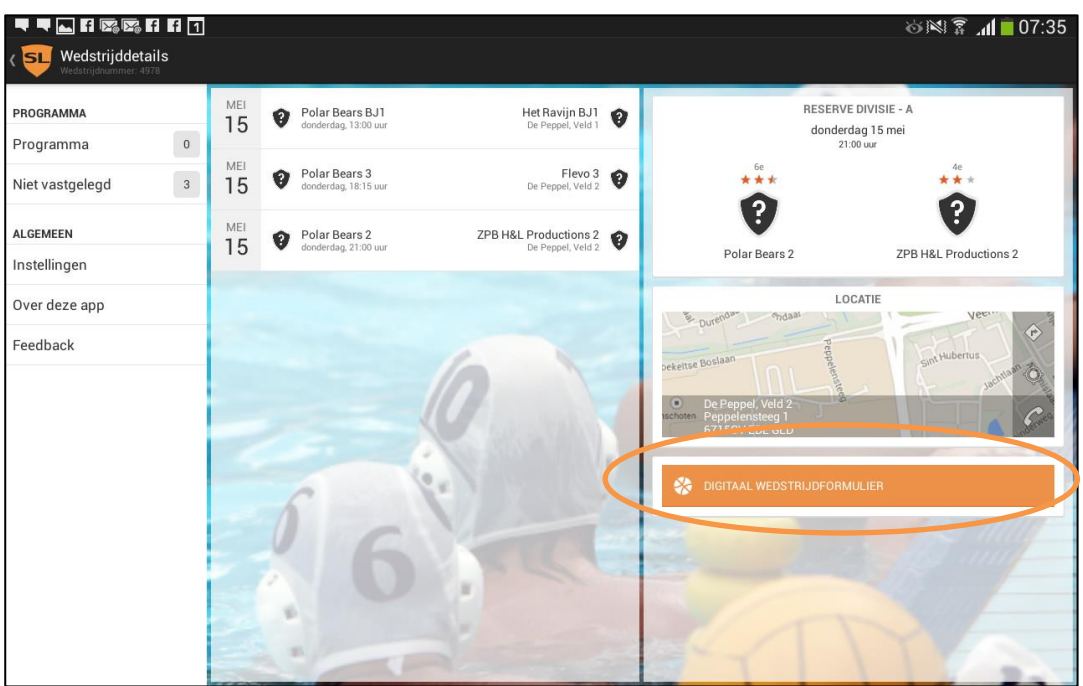

- $\triangleright$  Het wedstrijdformulier opent zich.
- ¾ Als eerste dienen de teams te worden ingedeeld en de scheidsrechters (voor zover nog niet ingevuld) en de W-officials worden ingevoerd.

# **Teamindeling**

Klik op de team naam en de mogelijkheid tot het toevoegen van spelers verschijnt

- $\triangleright$  Klik op het icoontje links boven in de hoek
- ¾ Tik de spelers aan die gaan deelnemen aan de wedstrijd
- ¾ De spelers die volgens de teamopgave aan dit team gekoppeld staan worden als eerste getoond.

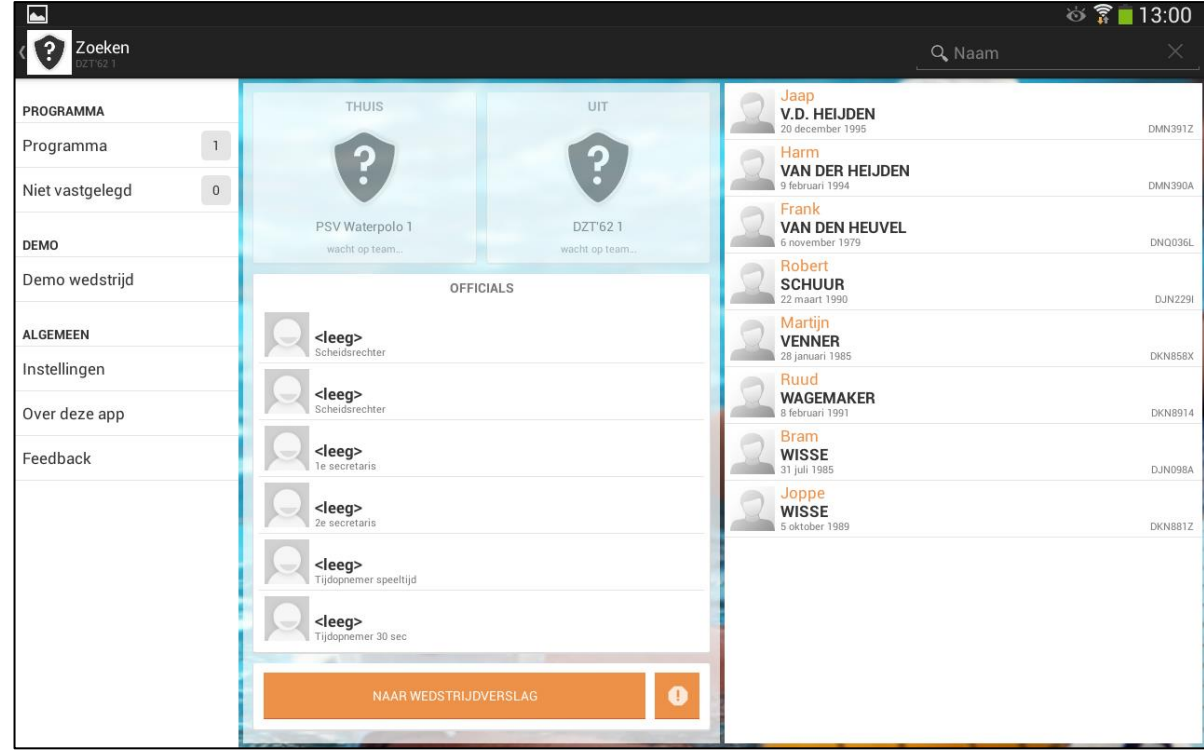

- $\triangleright$  Het is mogelijk om bovenin bij naam ook te zoeken op andere spelers.
- ¾ Dit zoeken naar spelers kan op: voornaam, achternaam en startnummer.

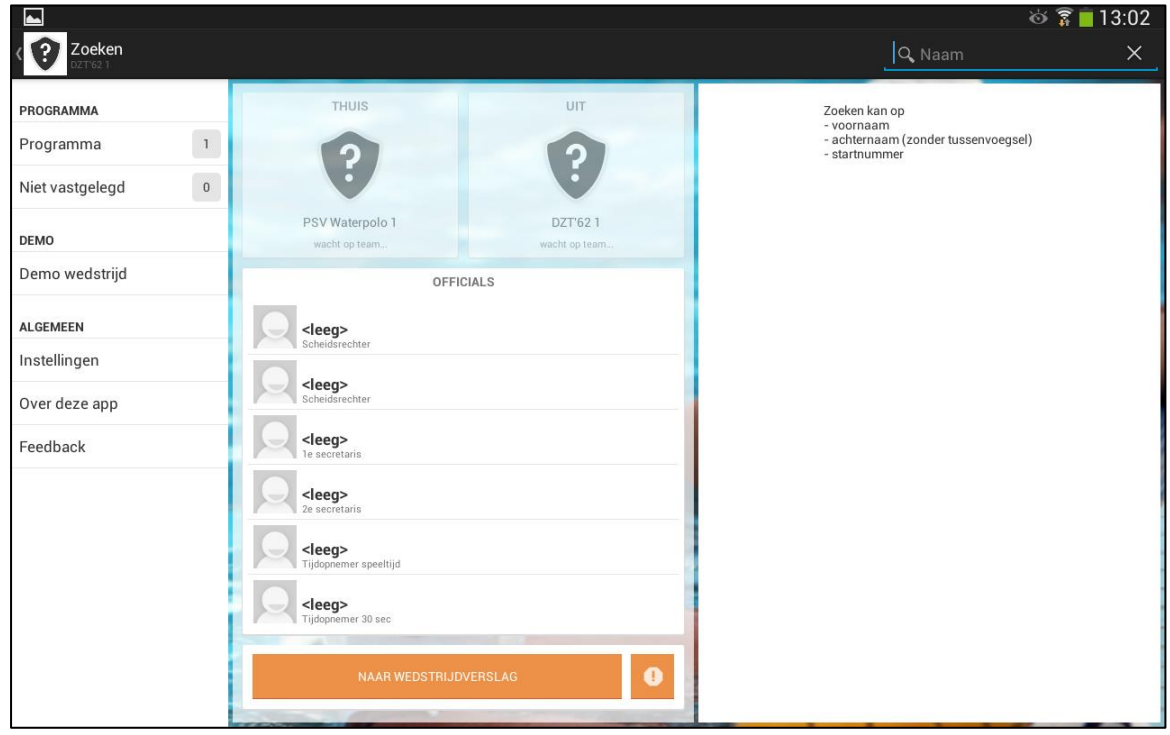

- ¾ Nadat de namen van de spelers zijn ingevuld, dienen de volgende acties te worden gedaan:
	- 1) Spelers voorzien van capnummers
	- 2) Keeper aanduiden
	- 3) Aanvoerder aanduiden
	- 4) Toevoegen stafleden, coach
- 1) Houd het vraagteken achter een de naam van de speler enkele seconden ingedrukt. Er verschijnt een nummertoetsenbord.

Geef de speler het juiste capnummer.

Door op volgende te klikken ga je naar de volgende speler.

Vul op deze manier alle capnummers is.

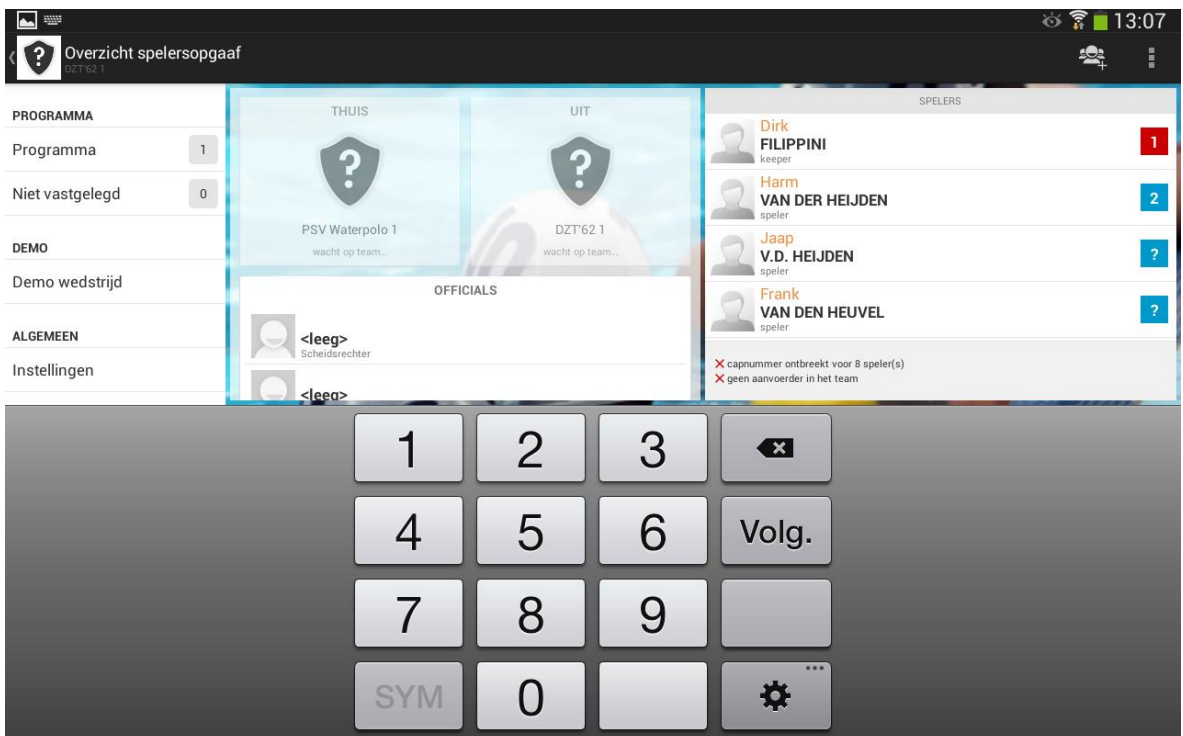

2) De speler met capnummer 1 wordt automatisch aangeduid als keeper. Dit is te zien doordat deze speler een rood nummer krijgt. Mocht een andere speler, keeper zijn, klik dan op deze speler en vervolgens op icoontje van twee poppetjes. Kies voor optie keeper.

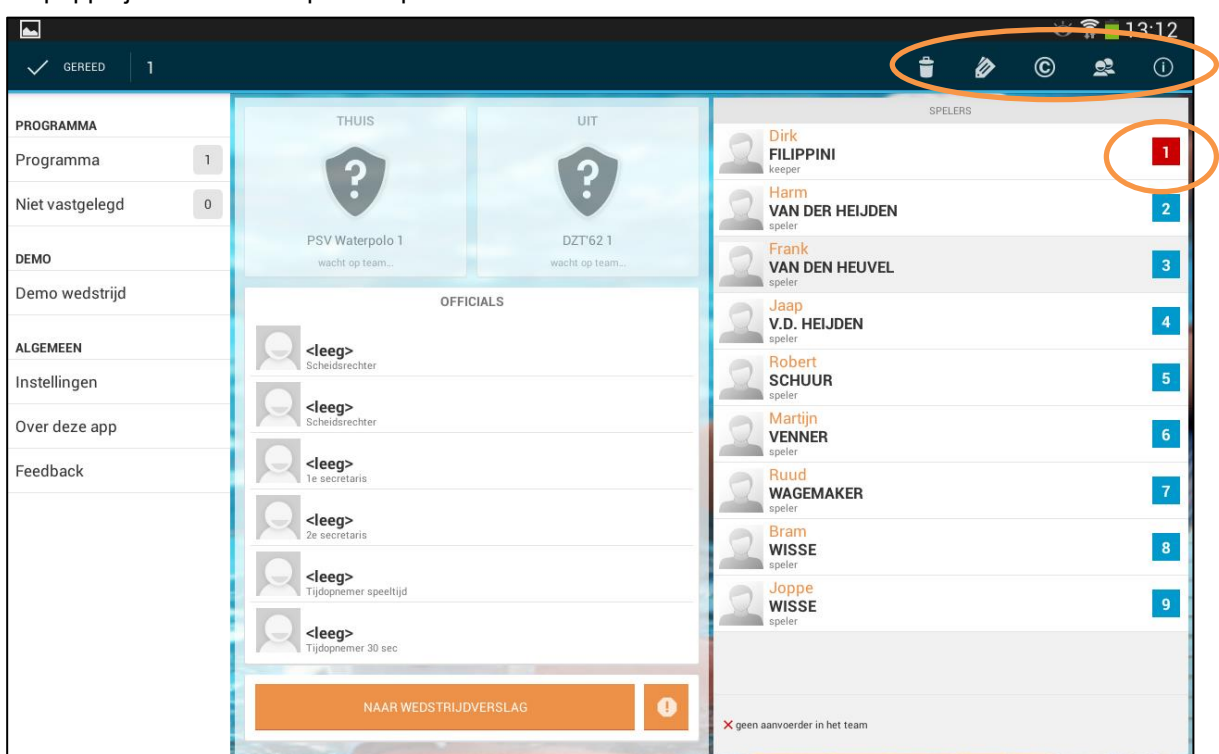

3) Het is verplicht om een aanvoerder toe te wijzen. Klik op de betreffende speler. Er verschijnen bovenaan verschillende tekens. Klik op het tekentje met de 'C' Vervolgens verschijnt achter de speler een 'C'

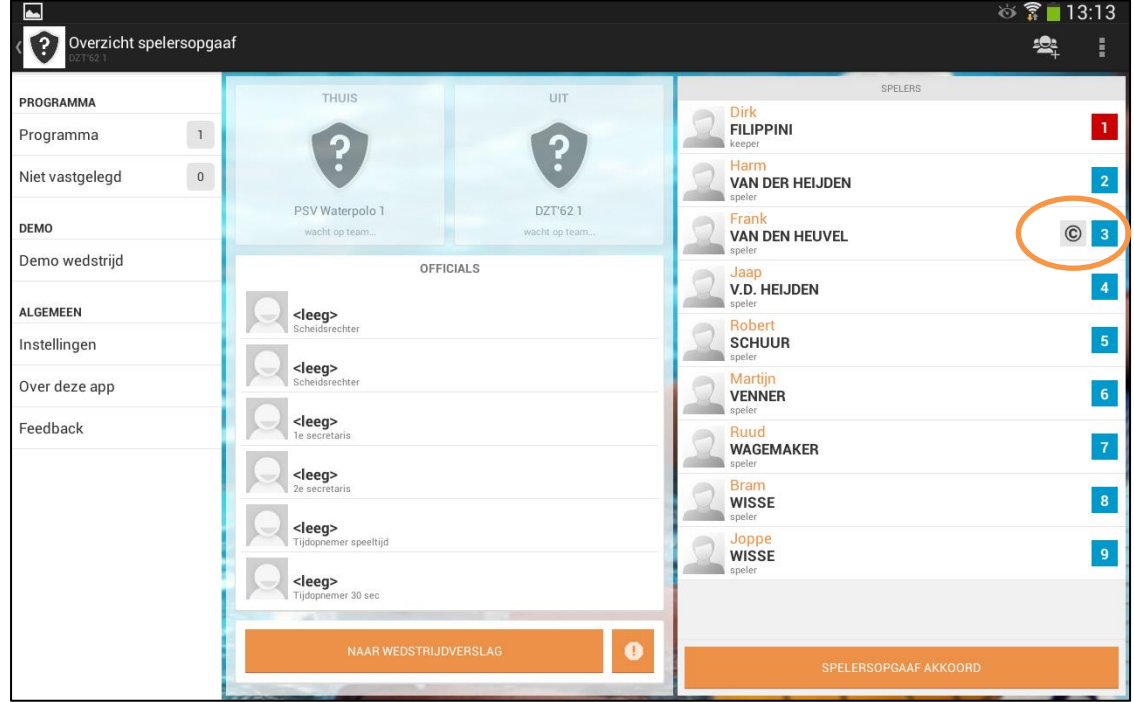

4) Stafleden kunnen aan de teamopgave toegevoegd worden Klik op de drie verticale puntjes rechts bovenaan Klik op Voeg Staflid toe Zoek betreffende coach op middels zoekfunctie

Na toevoegen is de coach onderaan de teamopgave zichtbaar.

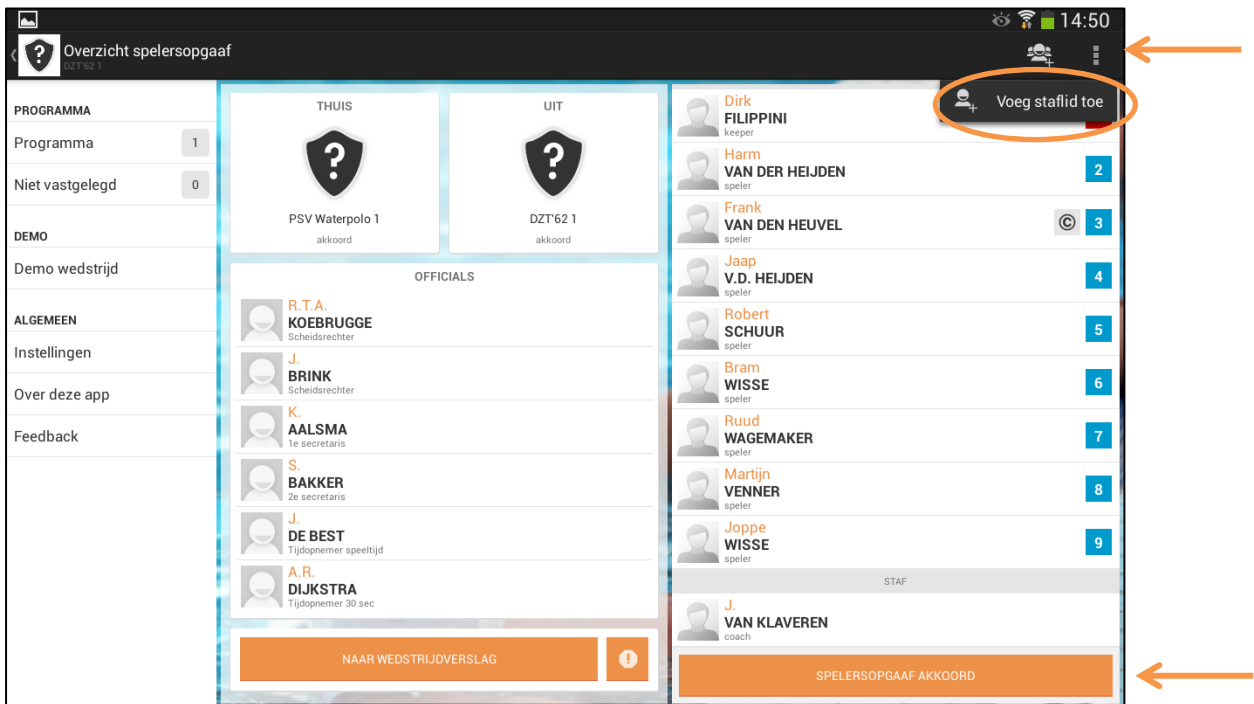

 $\triangleright$  Doe dit idem voor het andere team

### **Invullen scheidsrechters en officials**

- $\triangleright$  Als ook het andere team volledig is ingevuld, dienen de officials te worden ingevoerd.
- ¾ De scheidsrechters die volgens het rooster zijn aangesteld zullen al zichtbaar zijn.
- ¾ Mocht er een vervangende scheidsrechter nodig zijn, klik op de betreffende scheidsrechter.
- ¾ Er verschijnt een scherm waarin aangegeven kan worden waarin de scheidsrechter alleen afgemeld kan worden of afgemeld en ook vervangen. Bij de laatste optie kan aangegeven worden wat de reden is van vervanging

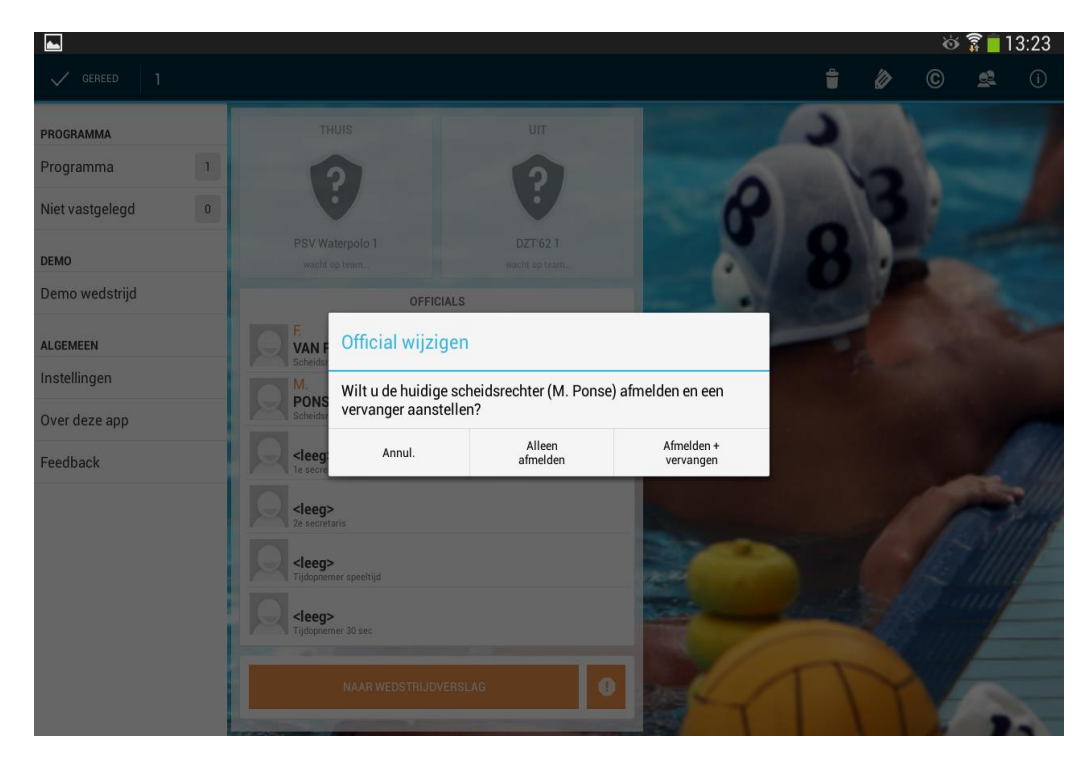

- ¾ Middels de zoekoptie is het vervolgens mogelijk om een nieuwe official toe te voegen via de zoekfunctie.
- ¾ Binnen de zoekfunctie is het mogelijk om te zoeken binnen Bondofficials over Verenigingsofficials.

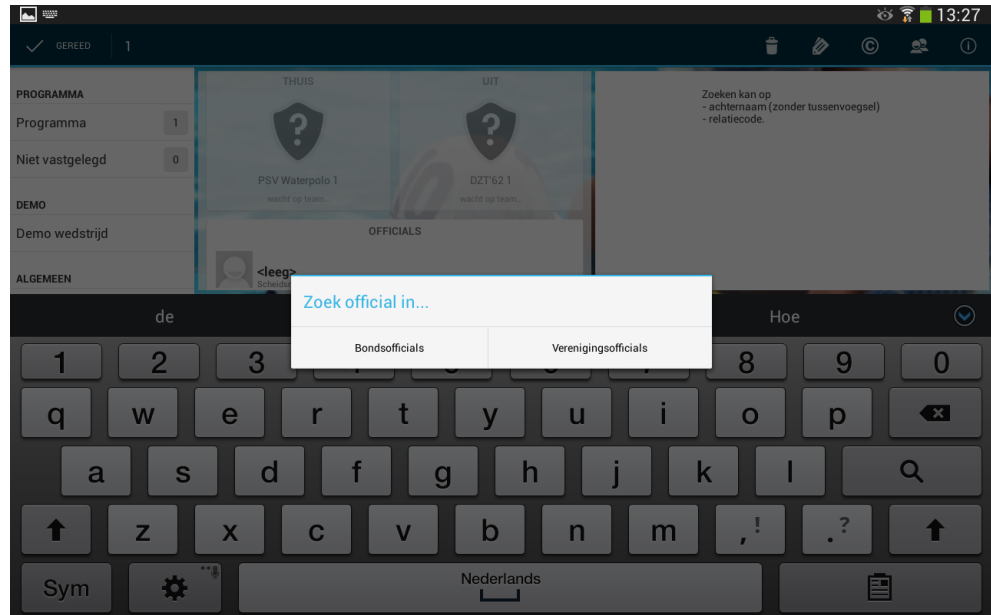

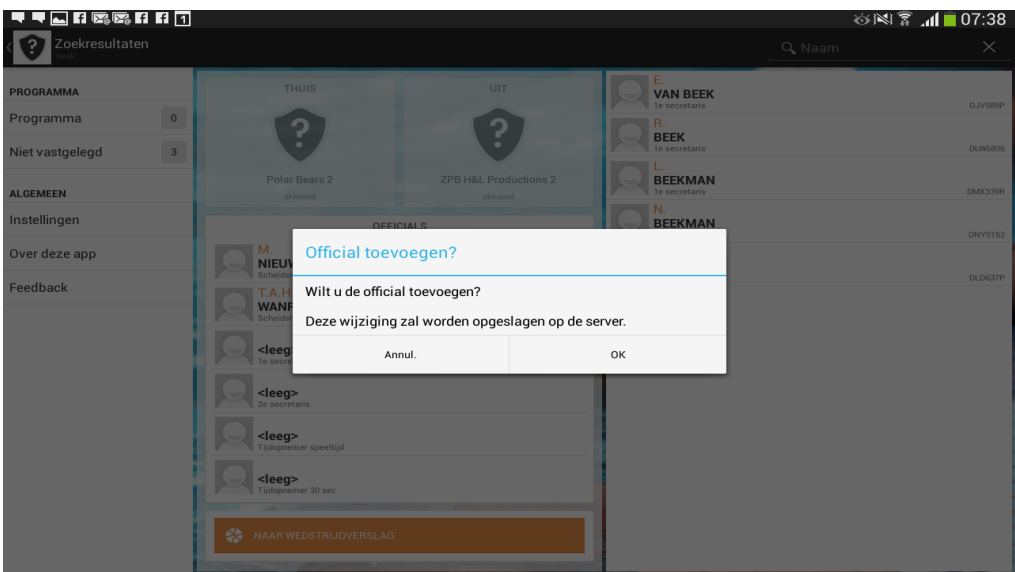

- $\triangleright$  De W-officials worden dezelfde manier ingevoerd.
- ¾ Klik op de W-official functie en zoek de W-official op naam op. Er zal als eerst gezocht worden in de eigen vereniging.
- ¾ Nadat alle gegevens zijn ingevuld, kan akkoord worden gegeven op de spelersopgaaf
- ¾ Klik bij beide teams en vervolgens op Spelersopgaaf Akkoord onderaan het scherm
- $\triangleright$  Klik op naar Wedstrijdverslag

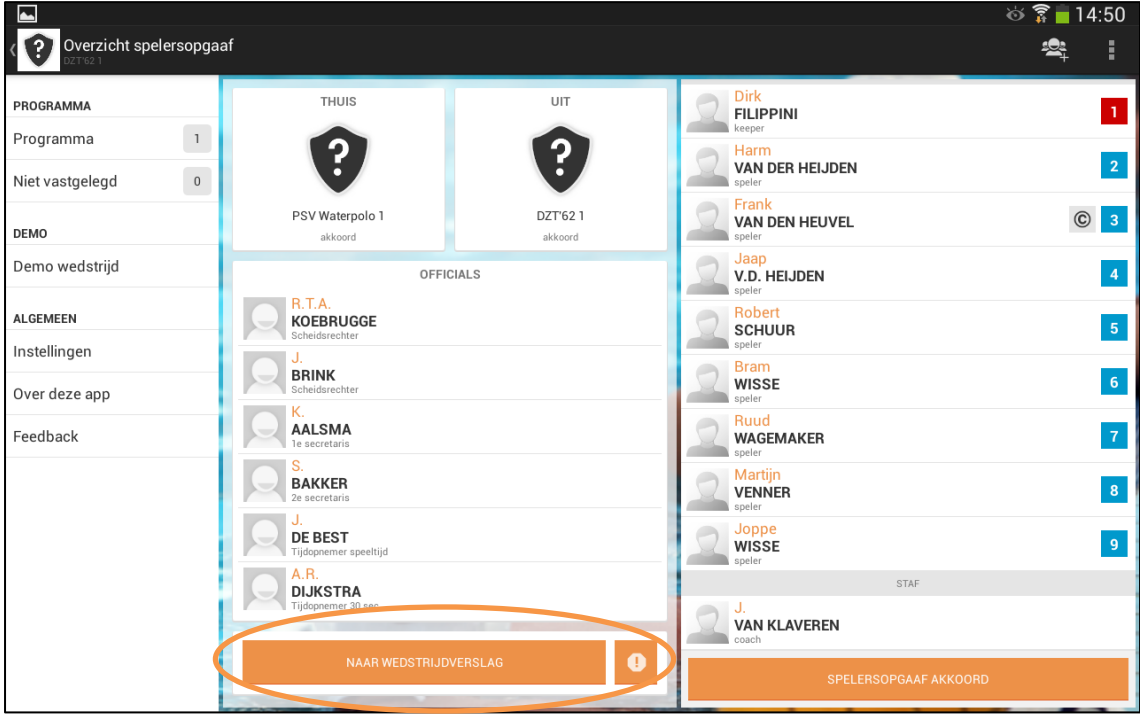

# Wedstrijdverslag

- ¾ Linker kolom ploeg wit en rechterkolom ploeg blauw.
- ¾ Midden kolom geeft wedstrijdverloop weer

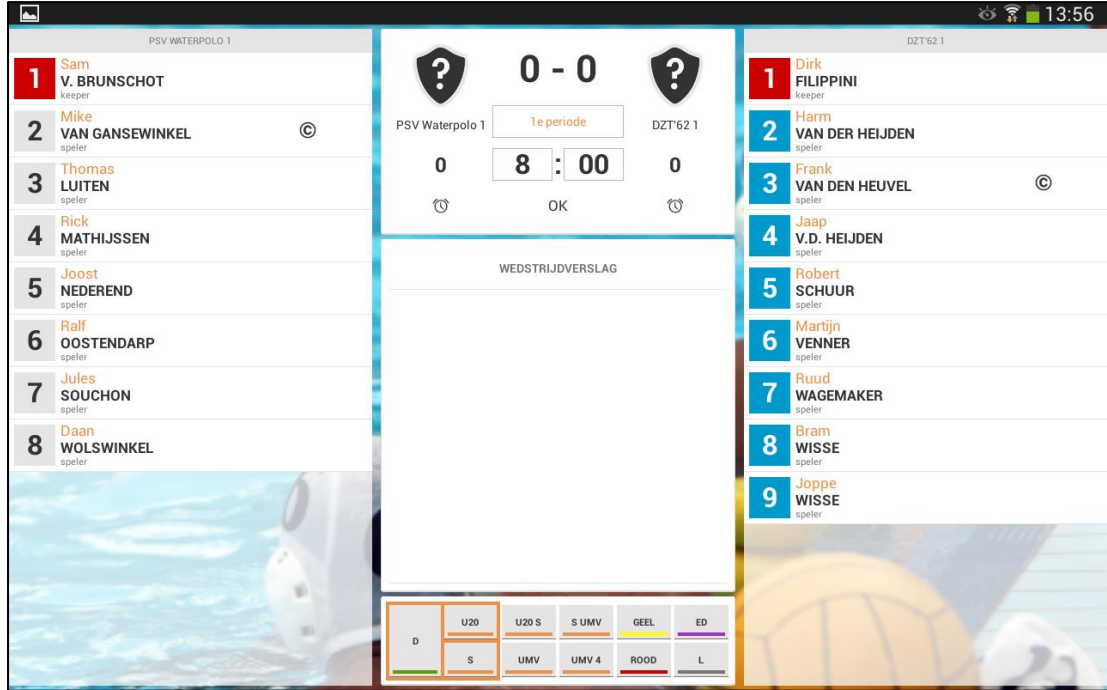

## **Voor aanvang van de wedstrijd**

- $\triangleright$  Stel de duur van periode in, indien nog niet vermeld vanuit programma
- $\triangleright$  Zet wedstrijd op aanvang 1<sup>e</sup> periode. Dit dient per periode aangegeven te worden.

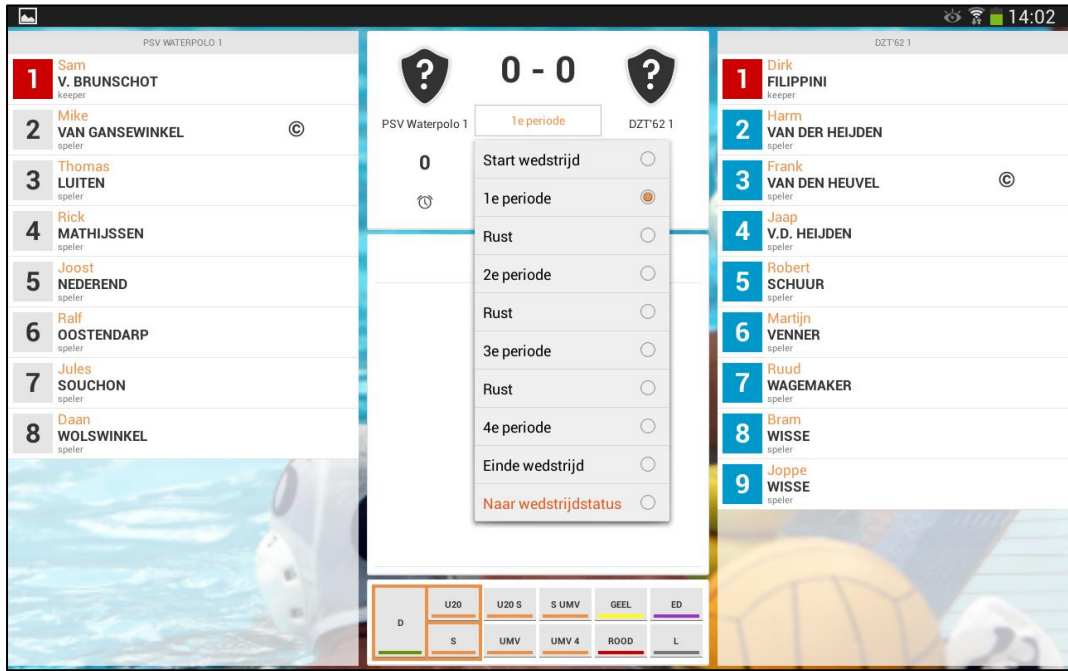

## **Tijdens de wedstrijd**

- ¾ Registreer actie/event door:
	- 1. actie/event (U20,UMV,UMV4,D,S, etc.)
	- 2. cap nummer
	- 3. tijdstip
- ¾ Mocht er een fout zijn gemaakt dan kan door middel van de prullenbak deze actie verwijderd worden.

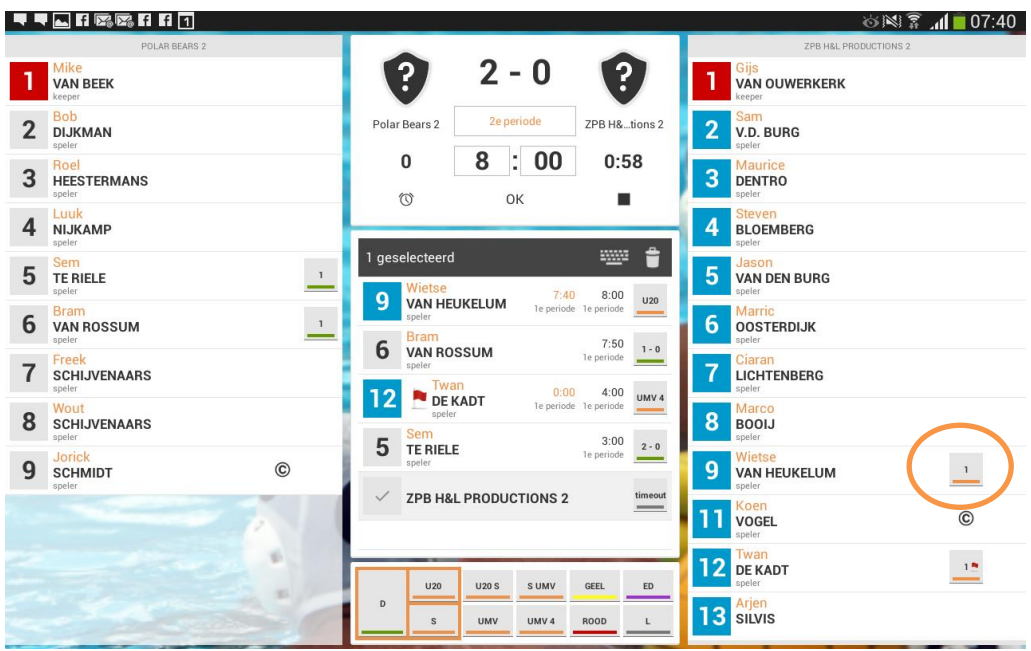

- ¾ In de kolommen bij wit en blauw verschijnt de registratie van de acties in de midden kolom de actie/event.
- ¾ Voor het toekennen van een **Time Out** klik op de stopwatch onder het betreffende team dat de time out heeft aangevraagd.
- ¾ Op het moment dat de time-out wordt geregistreerd gaat de klok ook lopen. Deze kan tussen door gestopt worden door op het stopteken te drukken.
- $\triangleright$  Na de time out verschijnt onder het team het getal 1,2,3 of 4 om aan te geven hoeveel Time Outs het team al heeft aangevraagd.

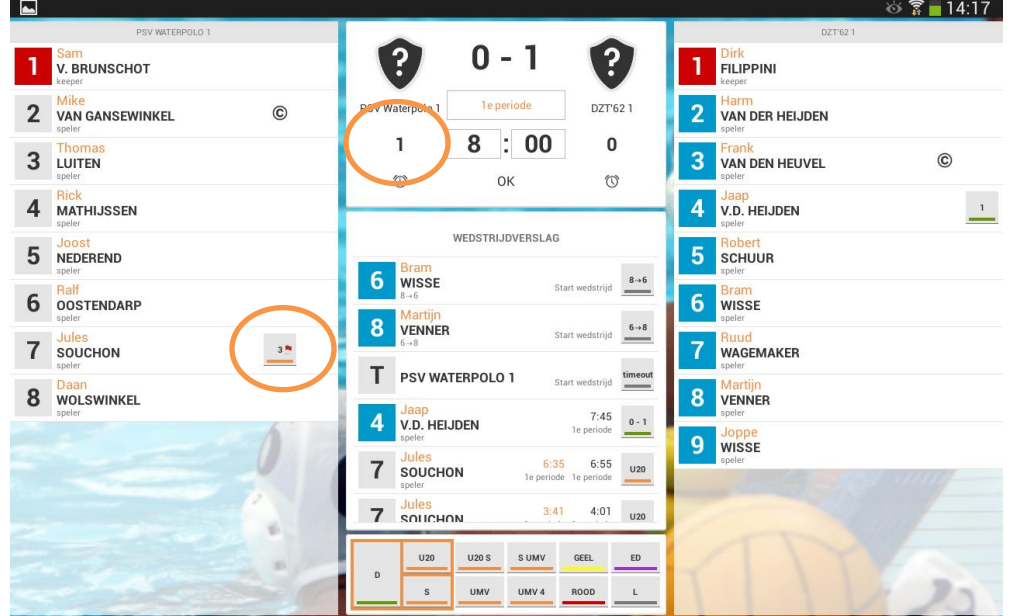

¾ Bij het toekennen van driemaal een u20 verschijnt achter de speler een rode vlag.

- ¾ Bij het toekennen van een UMV, S/UMV of UMV 4 verschijnt achter de speler een rode vlag
- ¾ Bij het toekennen van een gele kaart komt er een melding met de vraag aan welk team de UMV wordt toegekend. Geef hier het betreffende team aan.
- ¾ Onder de naam van het team verschijnt een gele streep.

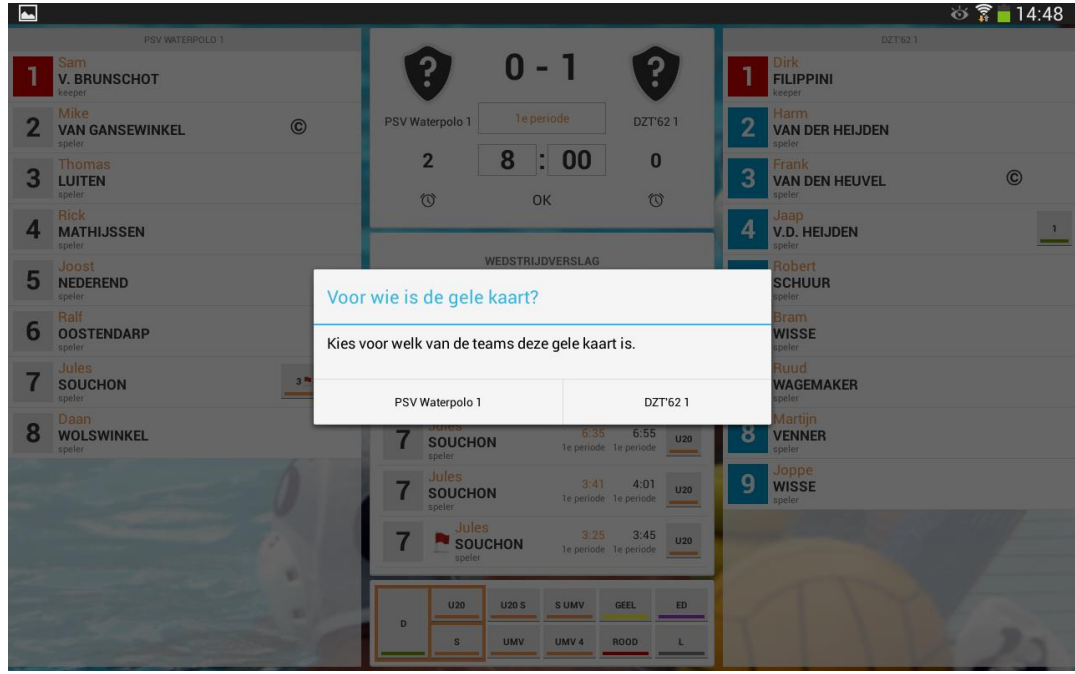

#### **Einde van de wedstrijd**

- $\triangleright$  Aan het einde van de wedstrijd stel in op einde wedstrijd
- ¾ Klik vervolgens op Wedstrijdverslag
- $\triangleright$  Er verschijnt een melding.
- ¾ Alvorens het wedstrijdformulier af te sluiten dient deze door scheidsrechters gezien te zijn

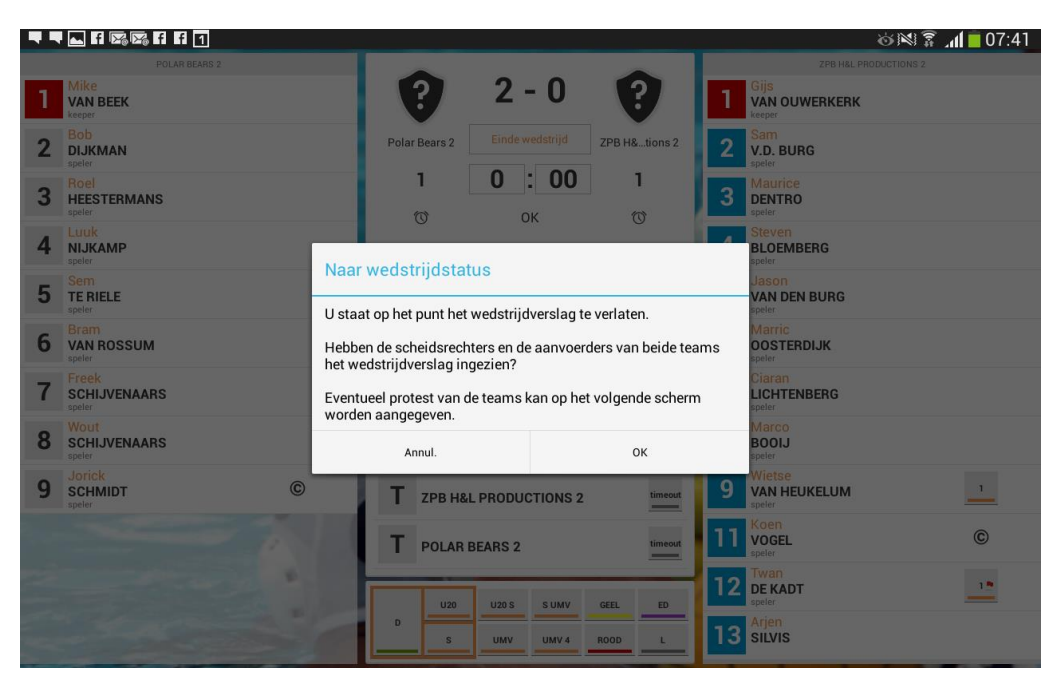

¾ Vul het formulier aan met zo nodig staken ja/nee, protest ja/nee et

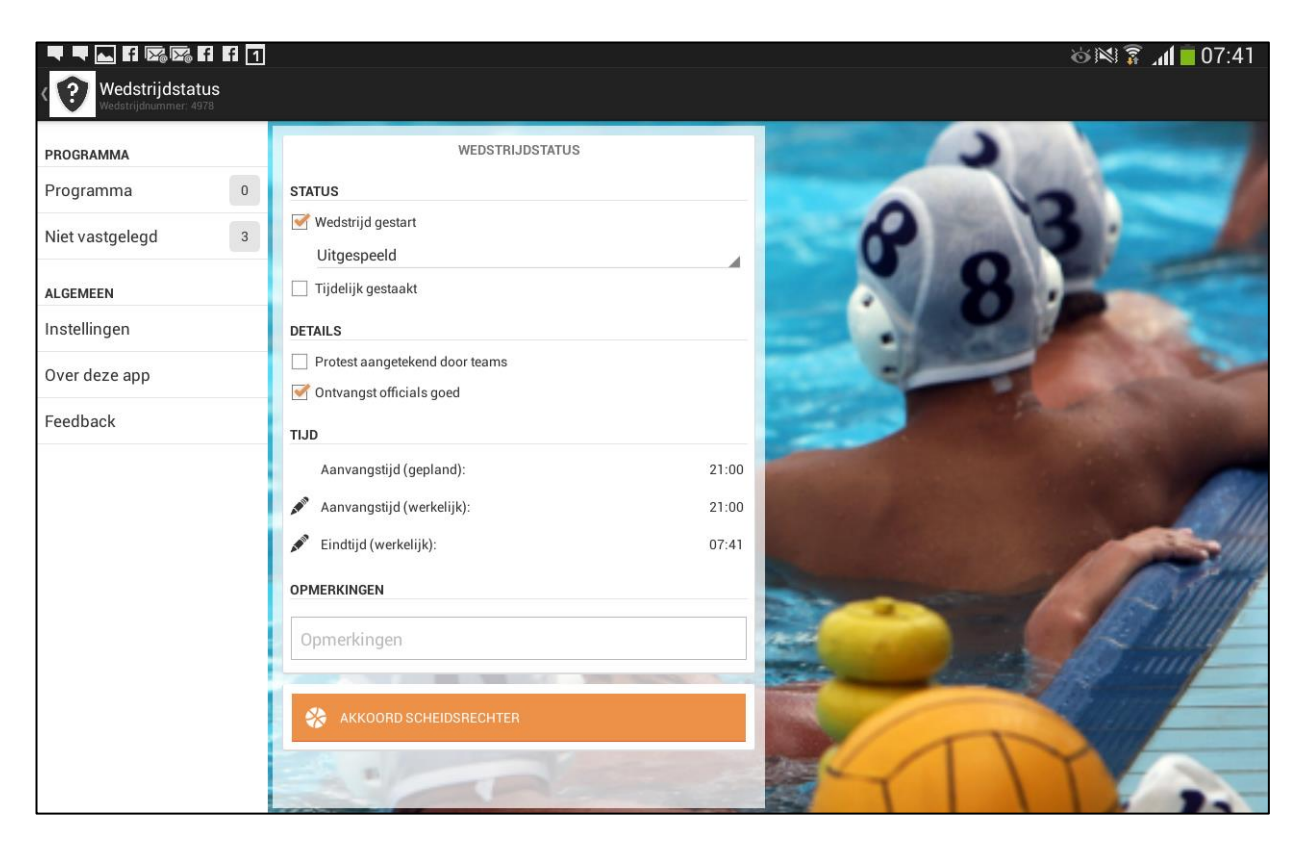

¾ Afsluiten van het formulier is mogelijk na check door scheidsrechters en aanvoerders.

Alle gegevens worden rechtstreeks in de competitie administratie opgenomen (uitslag, UMV/UMV4, spelersdeelname per team.

Een afschrift van het formulier wordt oproepbaar door:

- thuisspelende vereniging (in Sportlink Club)
- uit spelende vereniging (in Sportlink Club)
- scheidsrechters (OfficialPortal)
- bond
- betreffende regio

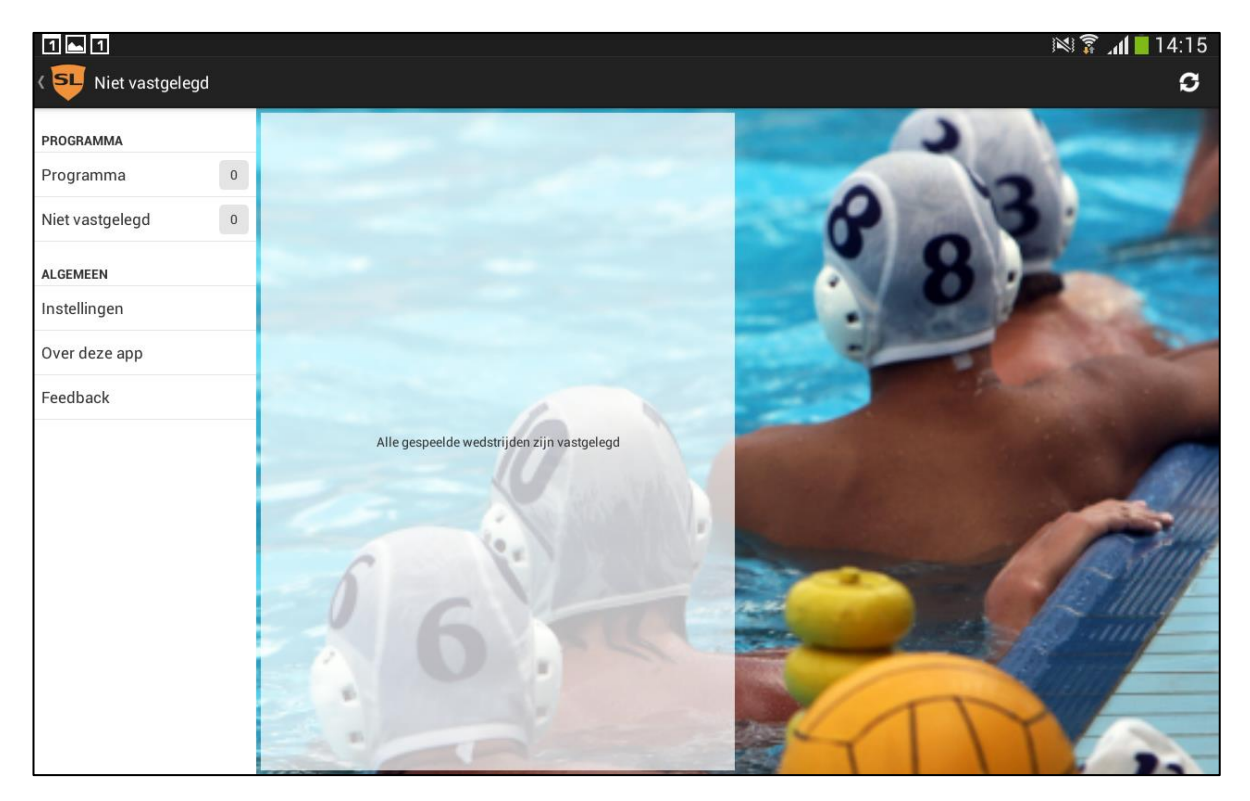

# **Koppeling met Anatec klok**

Bij sommige verenigingen wordt op dit moment gebruik gemaakt van een koppeling waarmee bepaalde informatie van het scorebord wordt overgenomen in de applicatie waarmee het DWF wordt vastgelegd.. Koppelingen met andere scorebord leveranciers worden niet ondersteund.

# **Anatec koppeling**

De Anatec-koppeling voldoet aan de volgende uitgangspunten:

- De koppeling functioneert alleen als de bedieningsunit via een USB-kabel is aangesloten op de tablet waarop de laatste versie van de DWF applicatie is geïnstalleerd.
- De koppeling is eenrichtingsverkeer
	- $\circ$  Data die wordt ingegeven in de bedieningsunit wordt tevens doorgegeven aan de DWF applicatie van Sportlink.

# **Functionaliteit**

De koppeling ondersteunt de volgende functionaliteit:

- Na het aansluiten van het bedieningspaneel van het scorebord op de tablet wordt gevraagd of de USB toepassing voor Sportlink gebruikt mag worden. Tevens kan de gebruiker kiezen om standaard de Sportlink applicatie te openen op het moment dat de aansluiting van het bedieningspaneel plaatsvindt.
	- o Na het bevestigen van deze vraag en de keuze om standaard de Sportlink applicatie te openen zal bij toekomstige momenten van aansluiting de vraag niet opnieuw gesteld worden.
	- o Na het bevestigen van deze vraag wordt standaard de Sportlink applicatie opgestart op het moment dat het bedieningspaneel wordt aangesloten
- De volgende acties op het bedieningspaneel hebben consequenties voor de registratie en weergave van wedstrijdevents in de Sportlink DWF applicatie:
	- o Wijzigen periode
		- De periode die op het bedieningspaneel is geselecteerd wordt overgenomen in de app.
	- o Wijzigen tijd in de periode.
		- De tijd die op het bedieningspaneel is geselecteerd wordt overgenomen in de app.
			- x Als de tijd op het bedieningspaneel hoger is dan de maximale tijd voor een periode die in Sportlink voor desbetreffende wedstrijd is vastgelegd, dan wordt de tijd in het oranje weergegeven.
	- o Wijzigen stand
		- De stand op het bedieningspaneel wordt vergeleken met de stand in de app (op basis van de ingevoerde doelpunten)
			- Als de stand op het bedieningspaneel afwijkt van de stand in de app, dan wordt de stand in de app in het oranje weergegeven.
	- o Onderbreken scorebord-koppeling
		- In het wedstrijdverloop is een functie gebouwd (potlood-toets) waarmee de scorebordkoppeling kan worden onderbroken. De gebruiker kan nu het wedstrijdverloop invoeren als ware er geen scorebord-koppeling. De gebruiker kan middels dezelfde toets wederom de scorebord-koppeling hervatten.
			- De scorebord-koppeling kan ook worden onderbroken door de USB-kabel te verwijderen uit de tablet, echter zal in dergelijke gevallen de app direct afgesloten worden met als gevolg dat de niet opgeslagen acties verloren zijn gegaan.

## **REGISTRATIE OF EEN SPELER HEEFT GESPEELD**

Op het papieren wedstrijdformulier moesten we aankruisen wie er gespeeld hadden tijdens de wedstrijd.

In het DWF dient dit ook te gebeuren. Dit was echter onduidelijk.

Onderstaand het DWF bij de start van de wedstrijd. De spelers zijn grijsgetint.

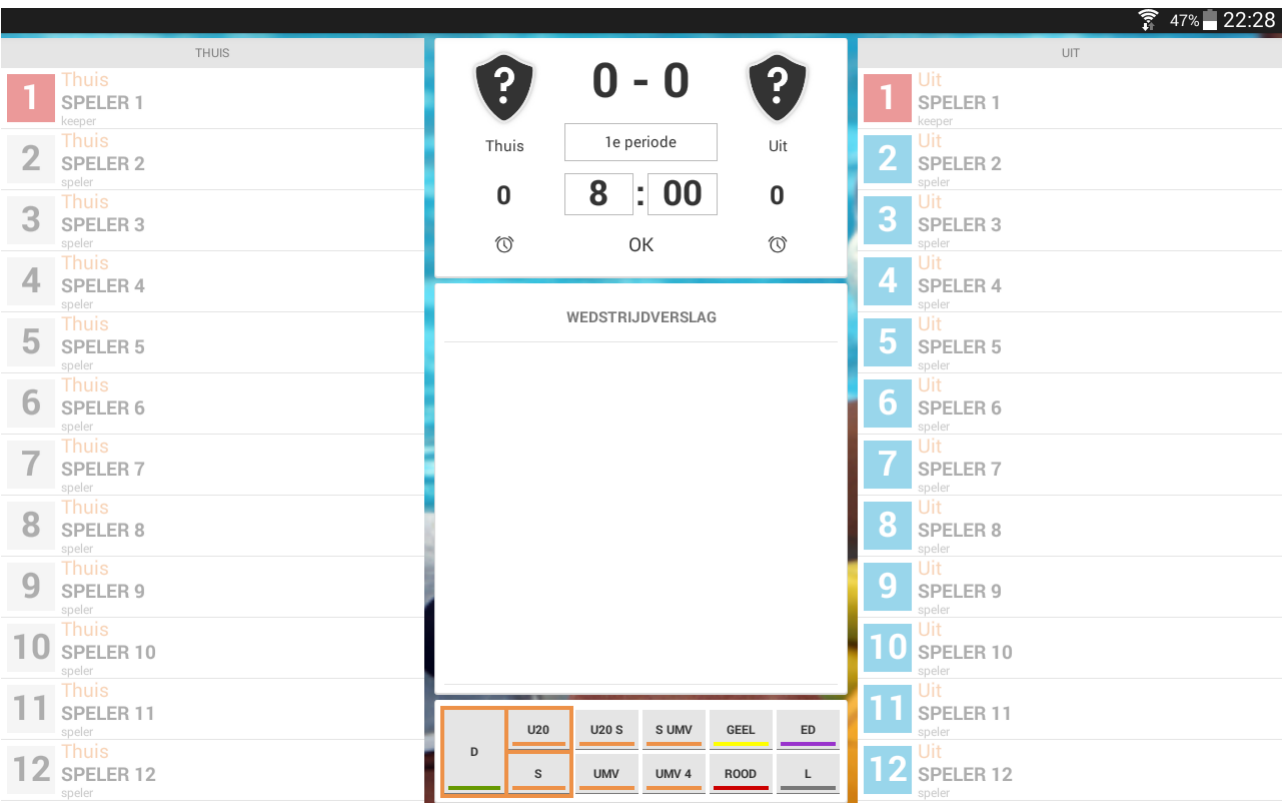

Door op het *cijfer* te klikken worden de spelers geregistreerd als zijnde gespeeld en worden donker.

Zie onderstaande afbeelding.

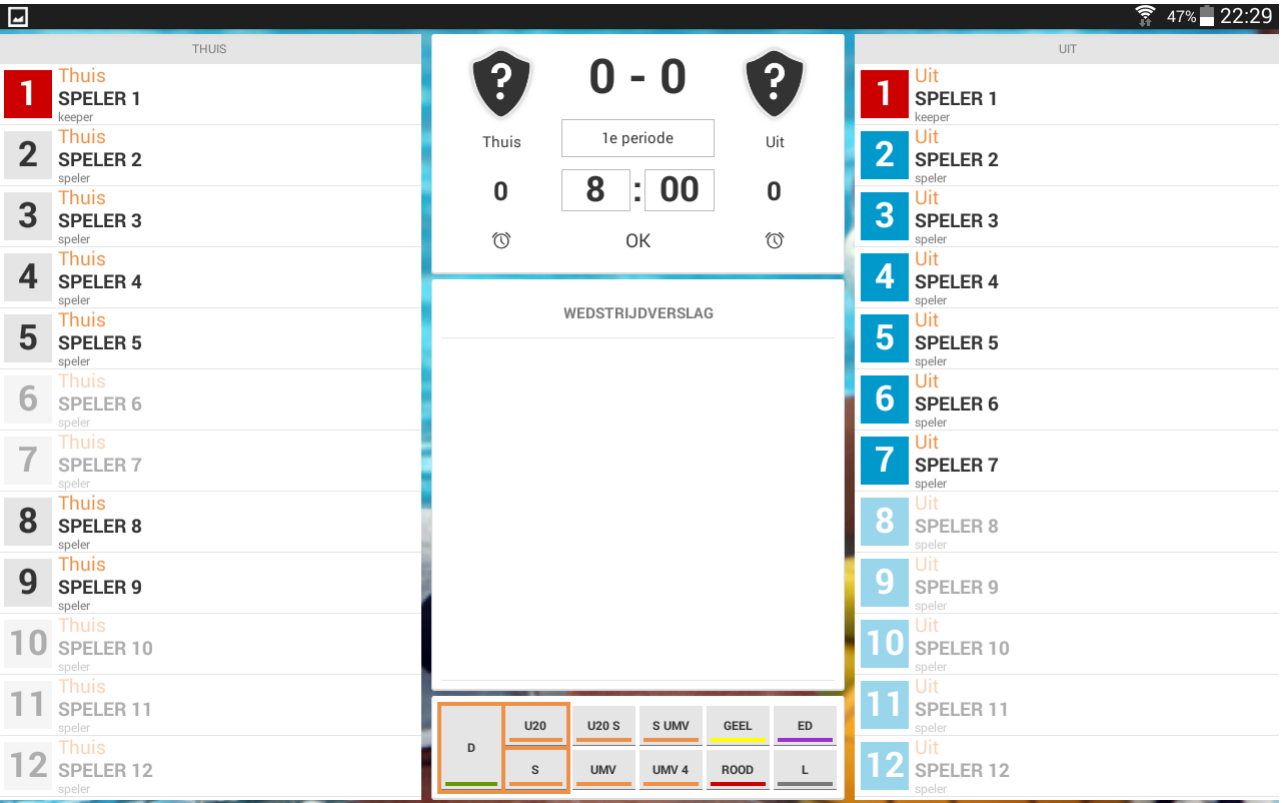

## **INVOEREN VAN ACTIES**

Als het bovenstaande is gebeurd wordt het registreren van acties ook makkelijker en hoef je niet twee keer de betreffende speler aan te klikken.

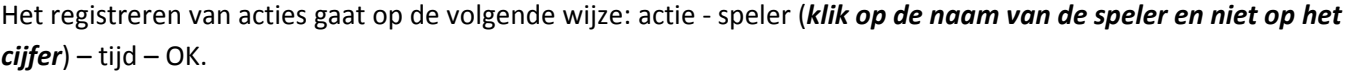

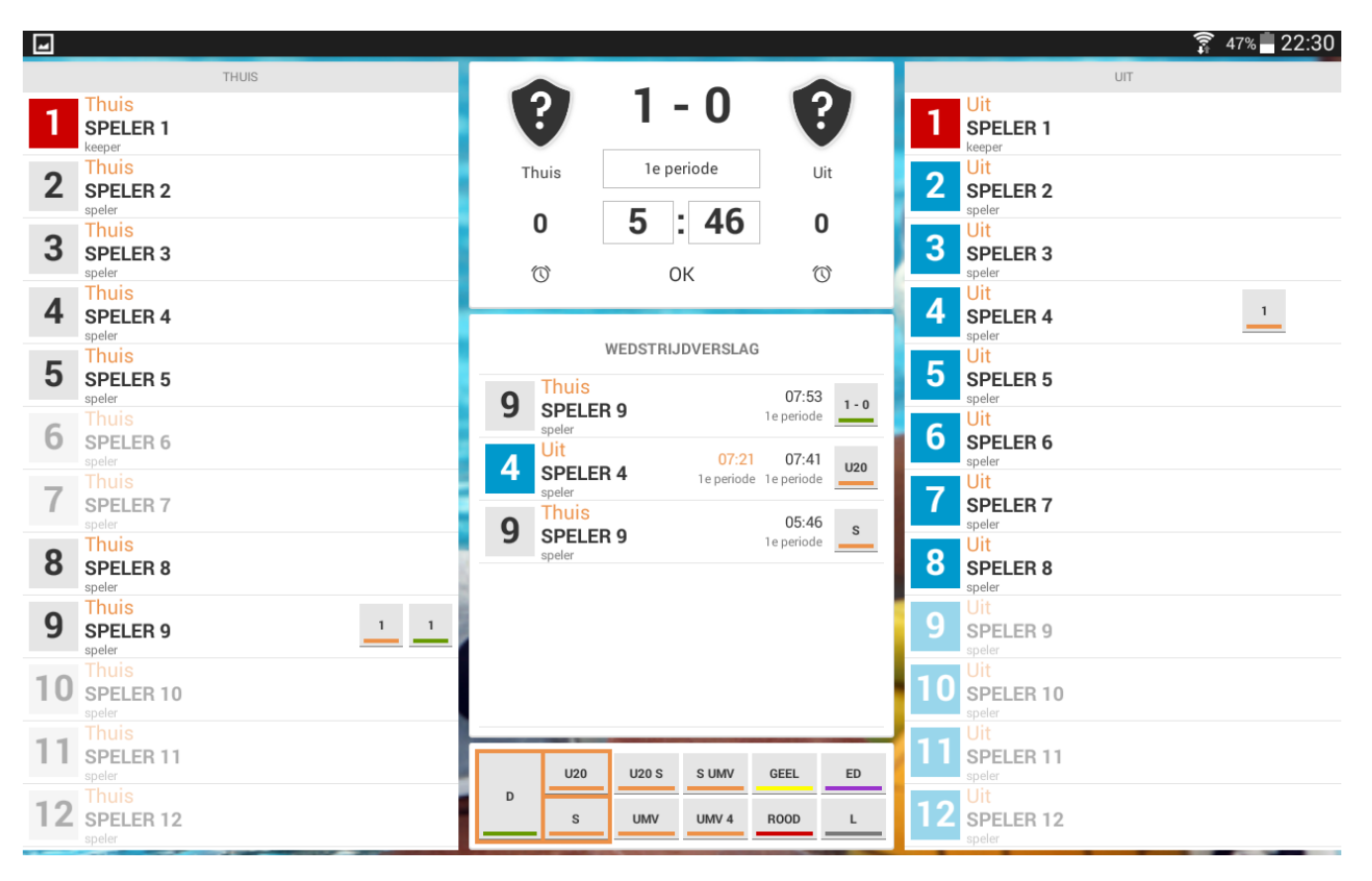

Bij het invoeren van een U20, UMV wordt er voor de overtredingstijd in het oranje getoond wanneer de betreffende speler of een vervanger weer mag deelnemen. Ook bij een UMV4 wordt aangegeven wanneer de vervanger weer mag deelnemen.

Tevens wordt daarbij de periode aangegeven mocht de overtreding aan het eind van de periode worden begaan. Zie hierboven bij nummer 4. Een handig hulpmiddel.

### **INVOEREN VAN EEN CAPWISSEL:**

Het invoeren van een capwissel was al wel geïntegreerd in het DWF maar was nog niet duidelijk omschreven.

Onderstaand de werkwijze hiervoor.

Klik op het cijfer van de keeper en houd het ingedrukt totdat het cijfer is gemarkeerd.

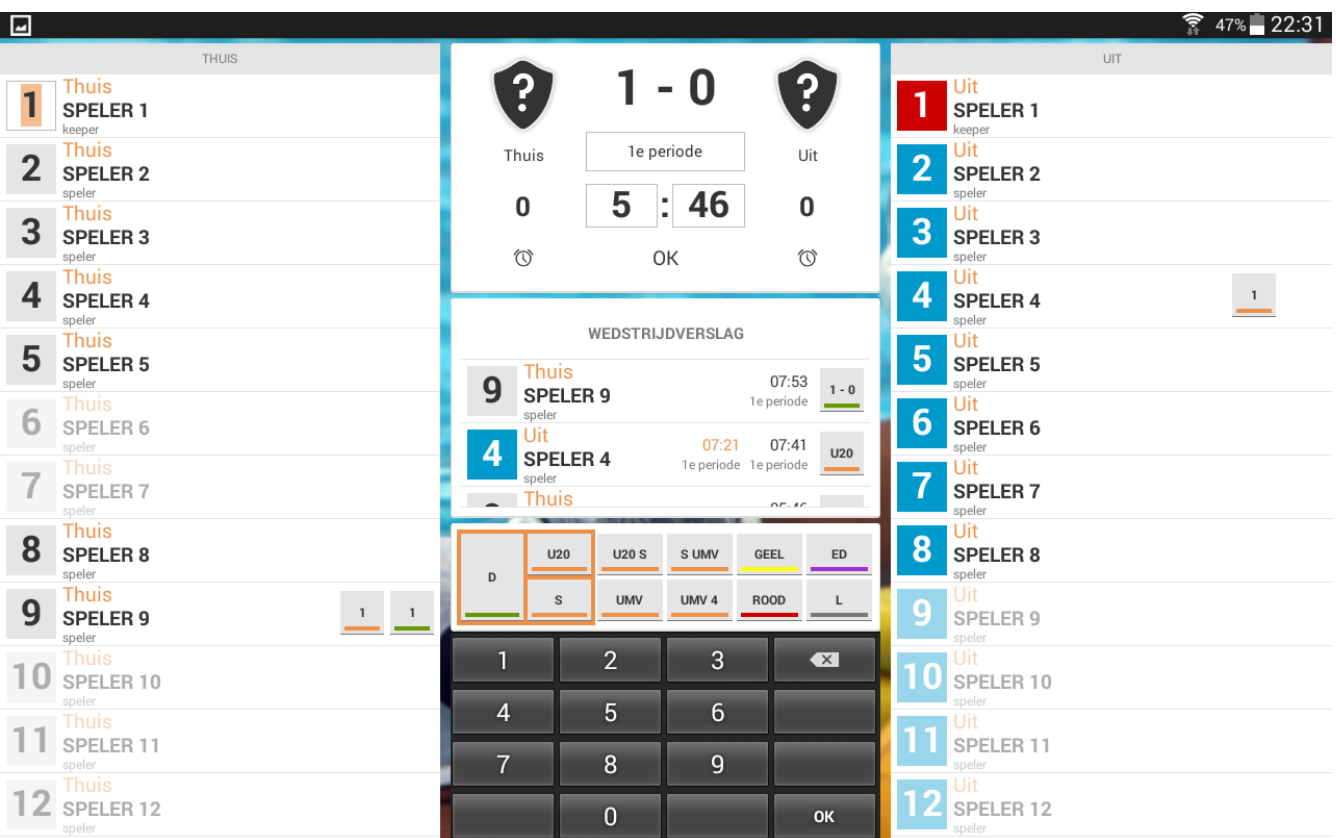

Voer het nieuwe capnummer in. In onderstaand voorbeeld nummer 9. Klik op OK in het toetsenbord.

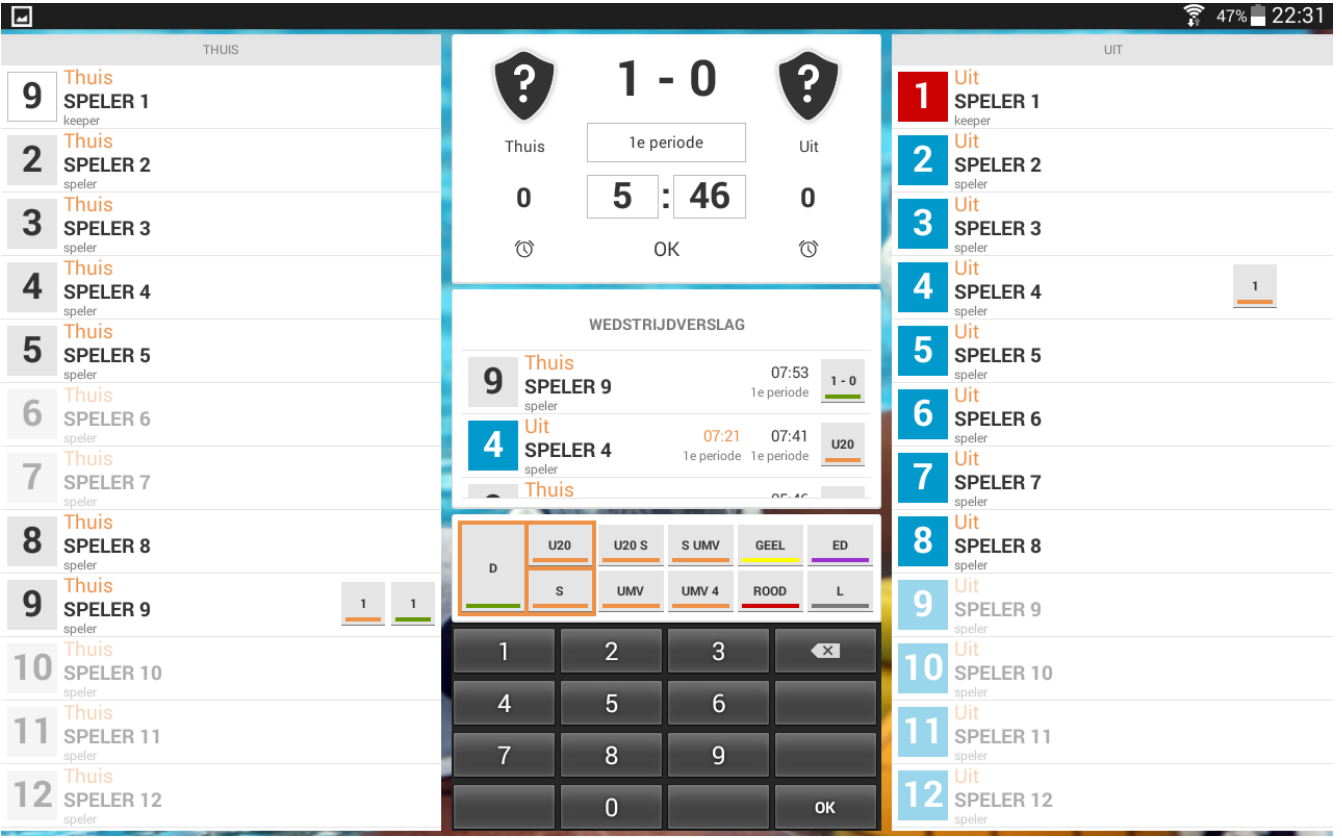

Hieronder zie je dat de wissel is gedaan. Als laatste het invoeren van de tijd en bevestigen met OK.

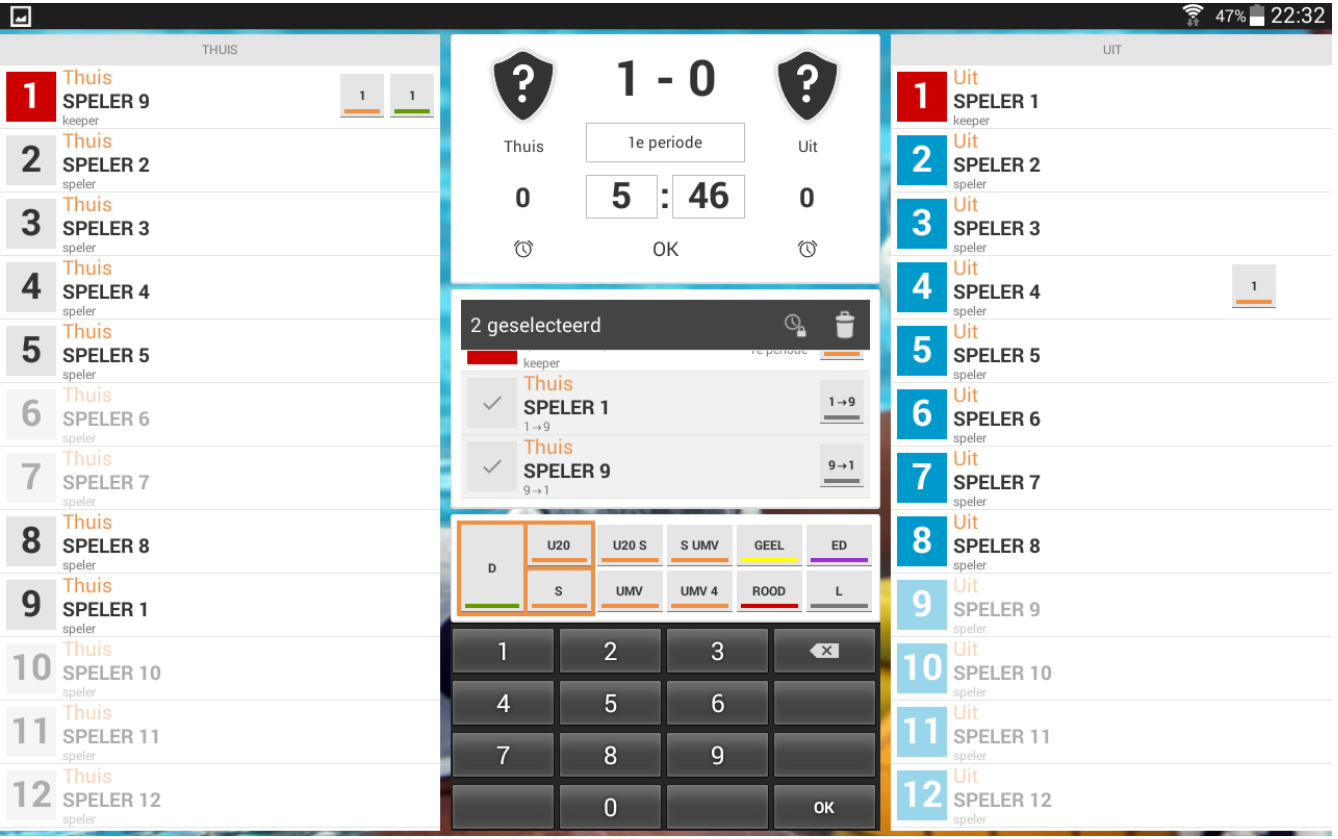

Hieronder zie je dat de capwissel is geregistreerd.

De persoonlijke fouten en doelpunten worden automatisch meegenomen.

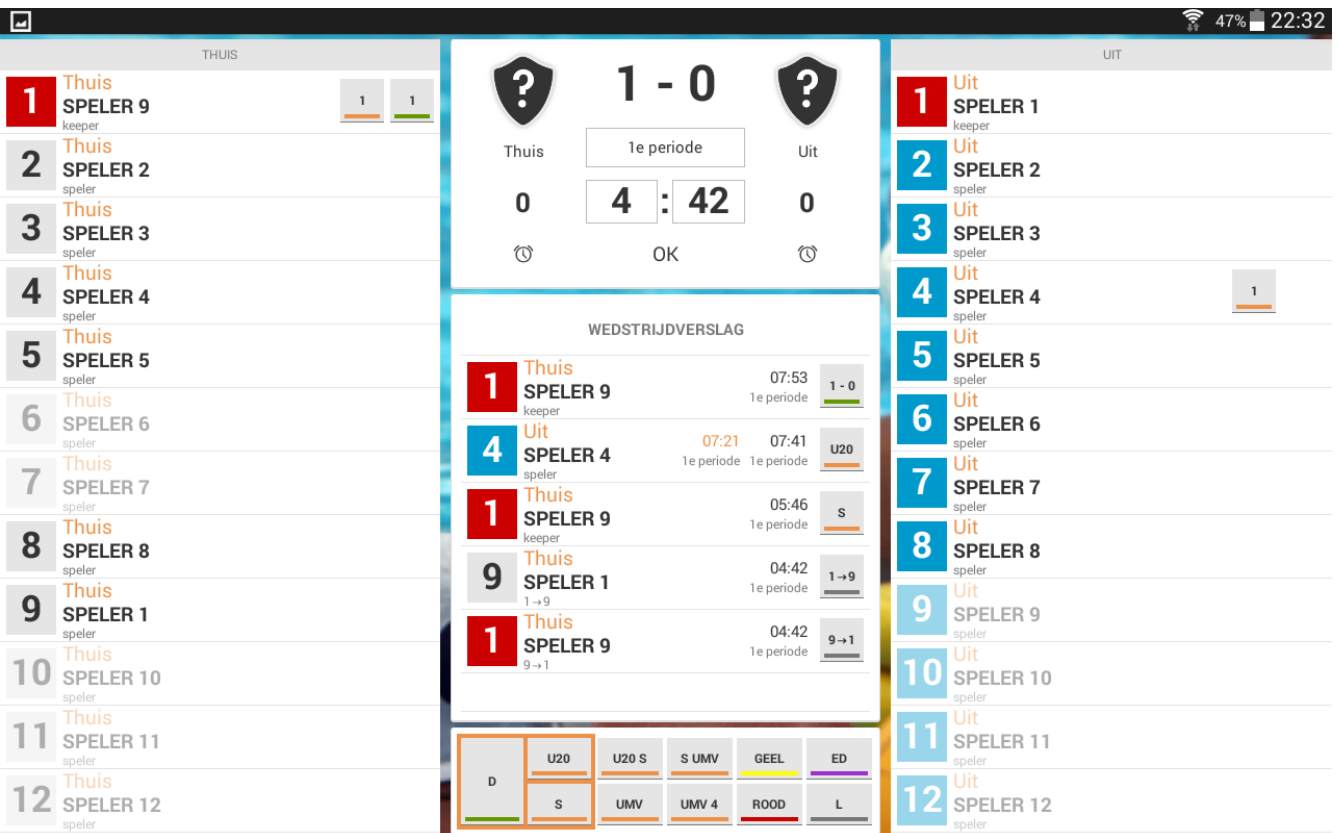